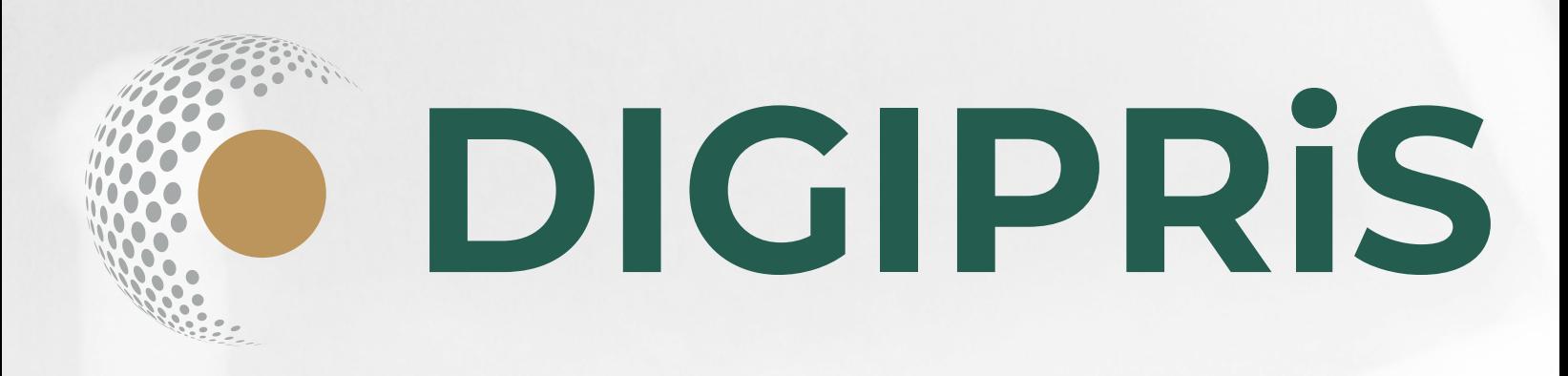

# **Manual de Portal de trámites electrónicos de la Cofepris**

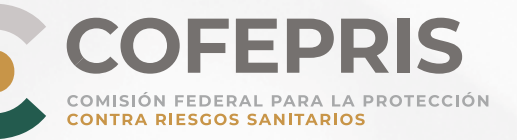

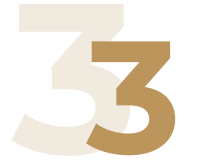

Introducción Requerimientos de uso

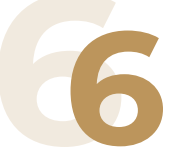

Tipos de usuarios Establecimiento Página Principal

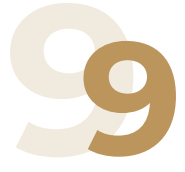

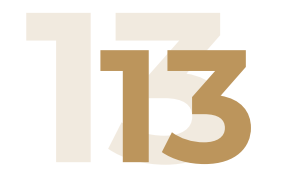

Archivos del expediente digital

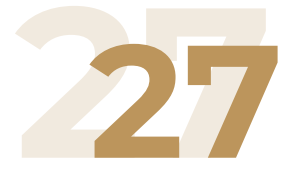

Continuar con un trámite previamente iniciado

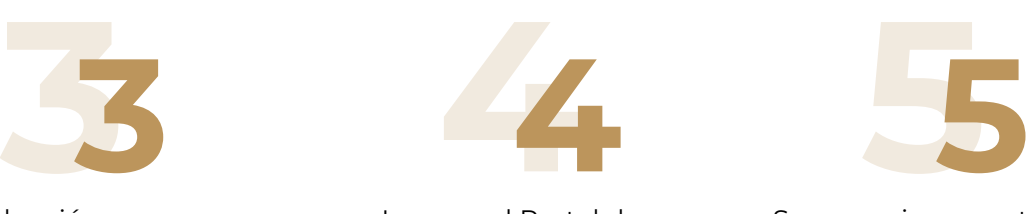

Ingreso al Portal de trámites electrónicos

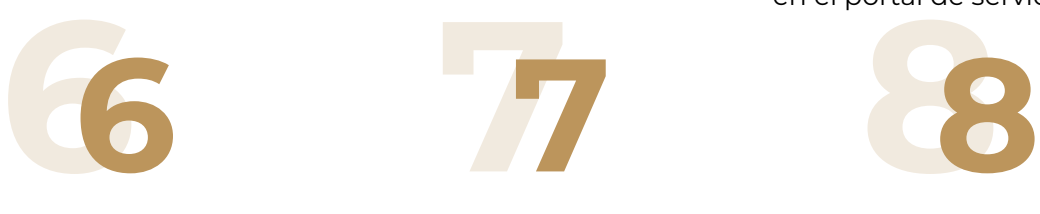

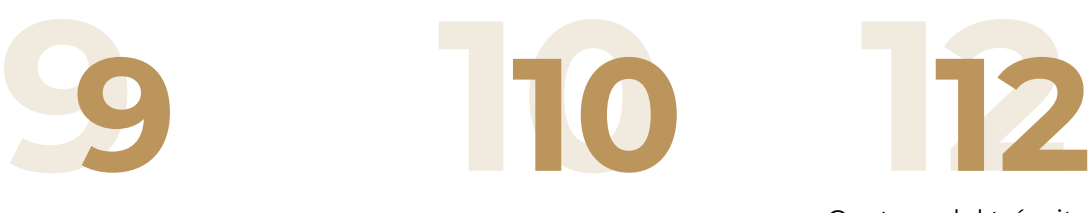

Cerrar sesión **Iniciar un trámite nuevo** Selección de trámite

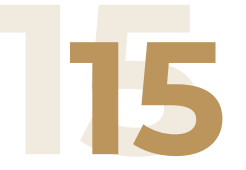

Carga de expediente digital

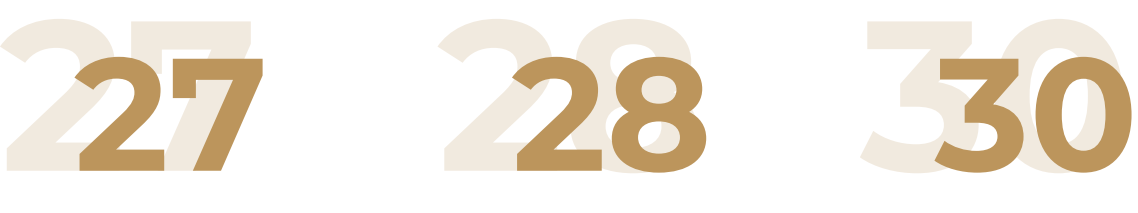

Consultar el estado de un trámite

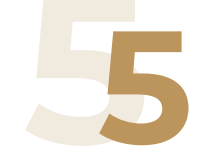

Sugerencias para teclear o pegar sus credenciales en el portal de servicios

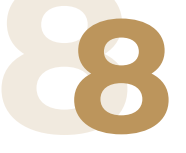

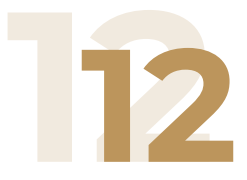

Captura del trámite a someter

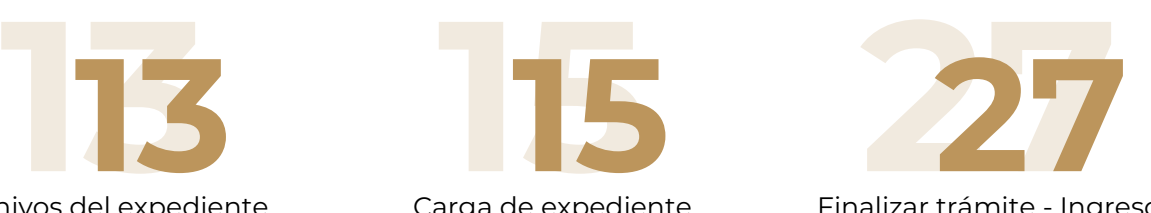

Finalizar trámite - Ingreso de trámite ante Cofepris

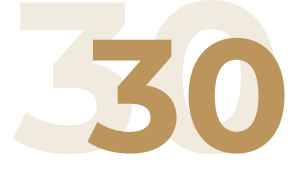

Responder a una prevención

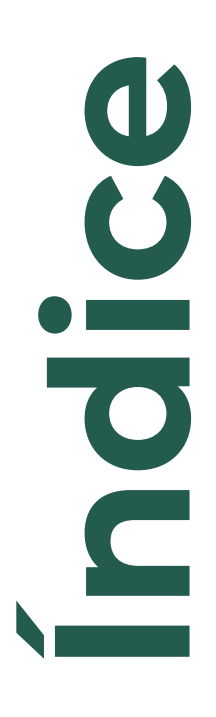

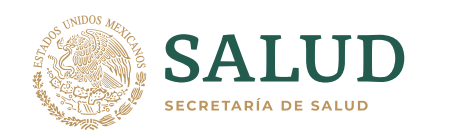

**3** 

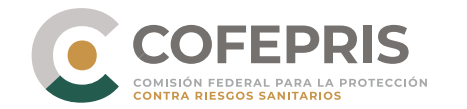

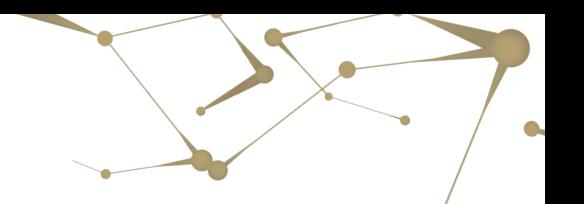

## **Introducción**

La Comisión Federal para la Protección contra Riesgos Sanitarios (Cofepris) hoy cuenta con una serie de herramientas que dan soporte a los diferentes trámites y procesos de la misma. Sin embargo las necesidades incrementales de eficiencia y transparencia sobre las dependencias del gobierno federal, hacen que el requerimiento de soporte tecnológico sea mayor y que se concentre en proporcionar arquitecturas flexibles que vayan soportando los diferentes trámites de una manera integral que facilite la ejecución, seguimiento y con mecanismos de transparencia al público.

El portal de trámites electrónicos de la Cofepris, tiene el objetivo de proporcionar un servicio en donde los usuarios puedan realizar sus trámites de manera digital; mediante el servicio de trámites electrónicos, la Cofepris logra transformar la información documental en expedientes digitales donde se incluyen los documentos requeridos a los usuarios como parte de los trámites lo cual repercutirá en ahorro de tiempo y costos para los mismos, al no tener que trasladarse a las instalaciones de la Cofepris para llevar a cabo el trámite. Así también al centralizar la información que dará un mejor manejo a su integridad y se podrán establecer mecanismos de seguimiento y de control histórico.

### **Requerimientos de uso**

Para poder realizar trámites a través del Portal, debe contar con:

Un usuario autorizado para acceso al Portal de trámites, así como su contraseña; mismos que puede obtener siguiendo las instrucciones en la página de inicio.

Para poder enviar archivos a través del portal de Internet usted necesita contar con un Sistema Operativo Basado en Windows.

En caso de utilizar Internet Explorer deberá ser versión 11 o superior.

Si cuentan con un sistema operativo menor a Windows 7, se requiere tener instalado el ".Net Framework 3.5" el cual se puede descargar desde la página oficial de Microsoft.

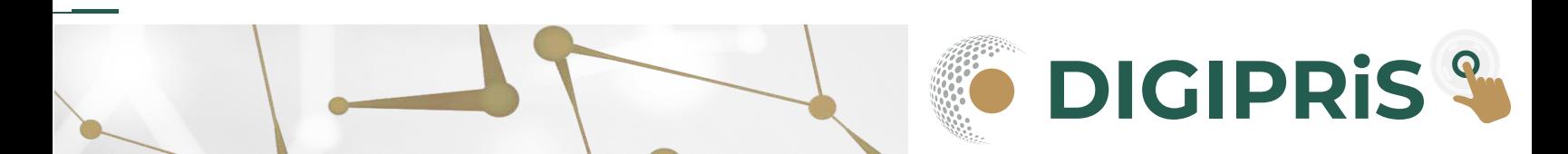

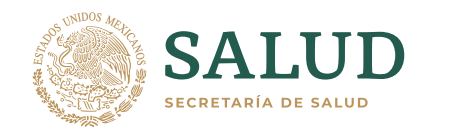

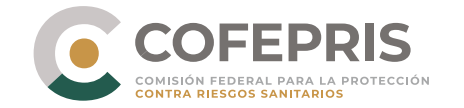

Para entrar al portal de trámites electrónicos de la Cofepris, es necesario ingresar desde un navegador de internet al portal de la cofepris http://www.gob.mx/cofepris/y en la sección "Acciones y Programas", "trámites vía internet" (http://www.gob.mx/cofepris/acciones-y-programas/tramites-via-internet)

Le aparecerá una pantalla en donde deberá autenticar su identidad para poder hacer uso del portal.

Para autenticar al sistema de trámites deberá contar con los siguientes requisitos:

Haberse dado de alta como usuario autorizado en la Cofepris. Cuenta de usuario, equivalente al correo electrónico del usuario autorizado. Contraseña correspondiente al usuario autorizado.

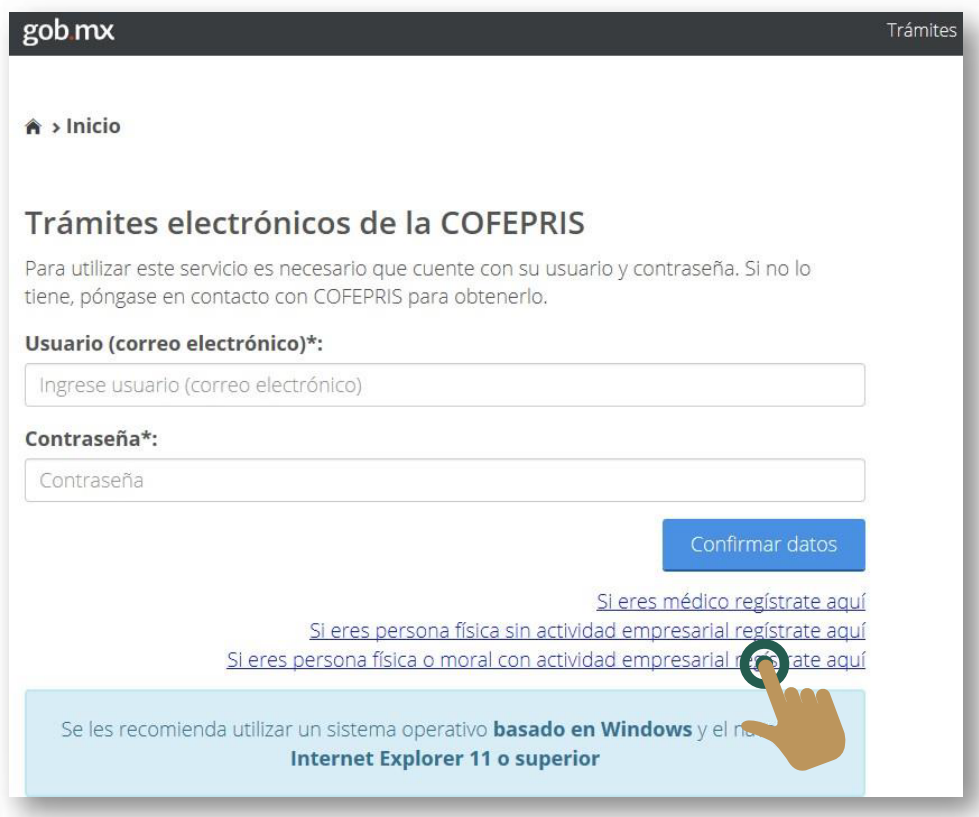

Ingrese su usuario y contraseña y haga clic en el botón **Confirmar** datos.

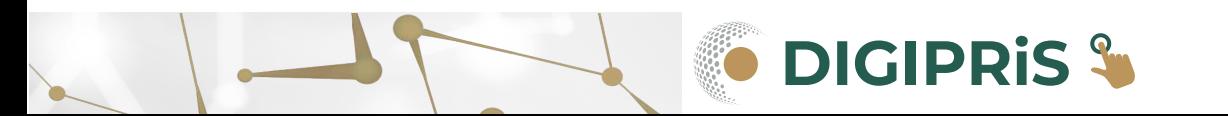

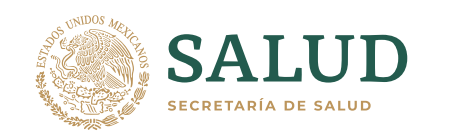

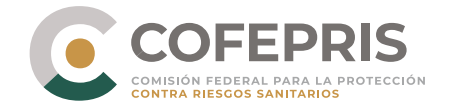

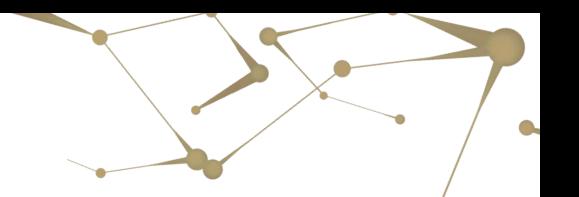

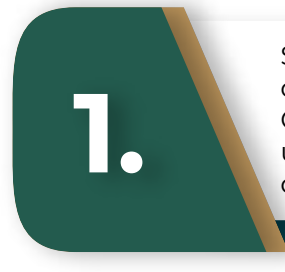

Sugerencias para teclear o pegar sus credenciales en el portal de servicios Copie y pegue en un bloc de notas, el usuario y contraseña que le llego a su correo electrónico:

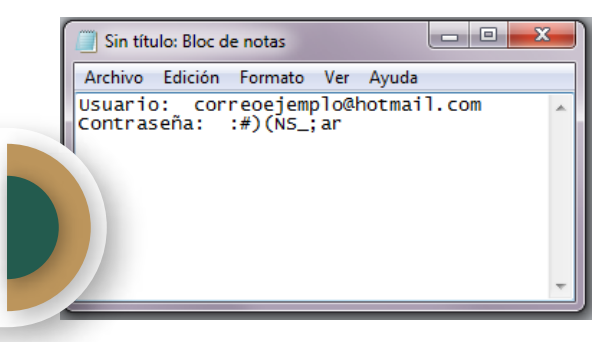

Selección correcta del usuario, debe ser exacta, inicia en la "c" de correo ejemplo y termina en la "m" de com:

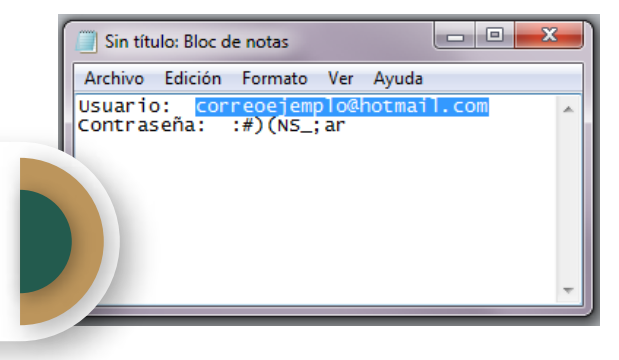

**3.**

**2.**

Selección correcta de la contraseña, debe ser exacta, inicia en ":" y termina en la "r" de :#)(NS\_;ar :

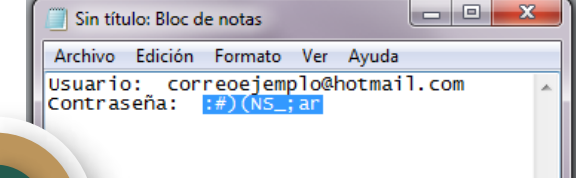

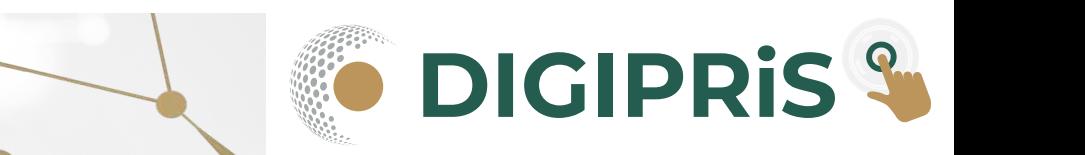

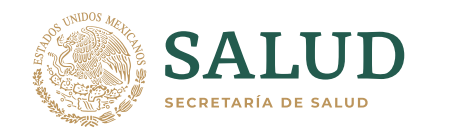

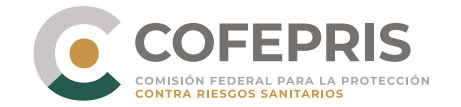

Existen 3 tipos de usuarios para el portal de trámites electrónicos:

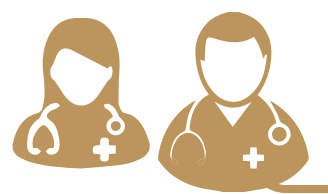

**Médicos,** los cuales ingresaran a realizar los trámites en relación a los recetarios electrónicos, para lo cual deberán registrarse en la opción "si eres médico regístrate aquí".

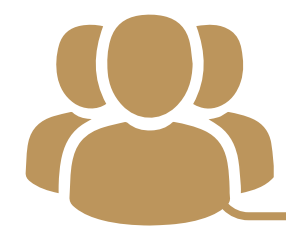

**Usuario ocasional**, son los usuarios que no tienen actividad empresarial y requieren someter algún trámite ante Cofepris por cuestiones personales o de consulta, para lo cual deberán registrarse en la opción "si eres persona física sin actividad empresarial regístrate aquí"

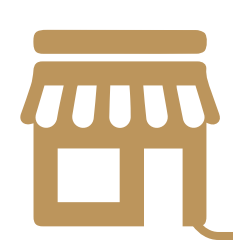

**6**

**Establecimiento**, son los usuarios representante legal, persona autorizada o responsable sanitario, que representan a una persona física o moral con actividad empresarial y requieren someter algún trámite ante Cofepris por cuestiones empresariales, para lo cual deberán registrarse en la opción "si eres persona física o moral con actividad empresarial regístrate aquí"

En los 3 casos de registro, el sistema en automático les enviará un correo electrónico a la dirección de correo electrónico personal registrada, este correo puede contener su usuario y contraseña o el mensaje de que sus credenciales se les harán llegar en un lapso de 24 a 48 horas, dependiendo de la verificación y validación de la información proporcionada, por tal motivo en el caso especial de los personas físicas o morales con actividad empresarial, deberán contar con su aviso de funcionamiento o licencia sanitaria para que proporcionen los datos tal cual fueron presentados

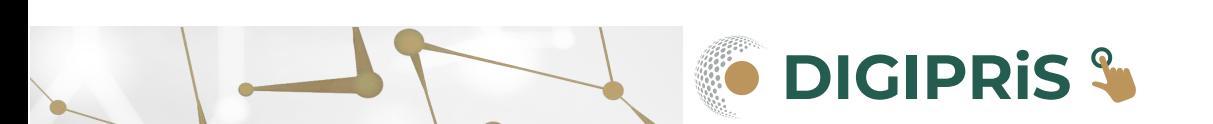

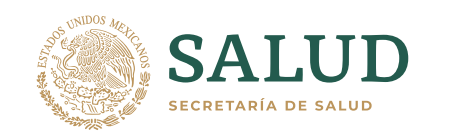

**7**

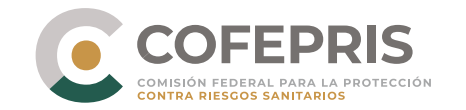

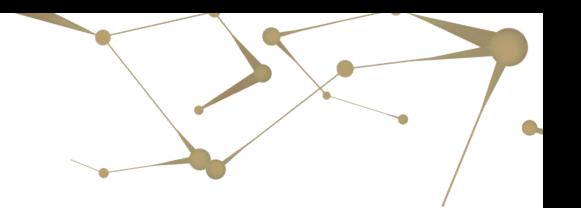

### **Establecimiento**

En caso de que el usuario autorizado, represente más de un establecimiento, se le dará la opción de seleccionar el establecimiento al cual representa para someter el trámite. En caso contrario se le direccionará a la página principal del portal.

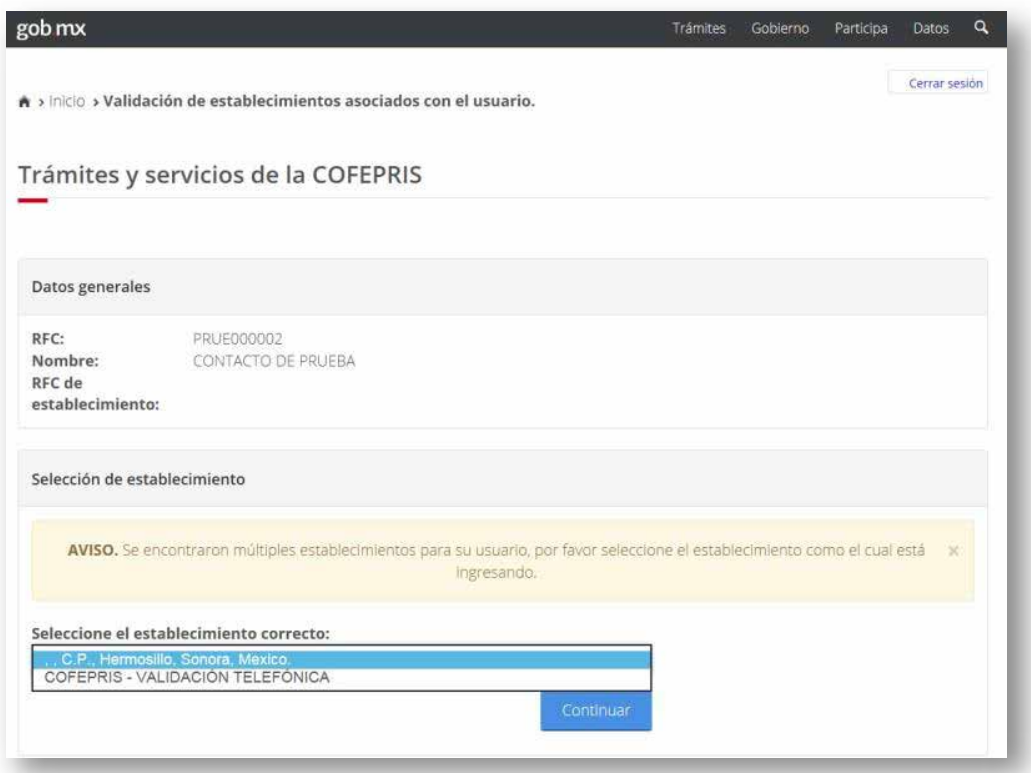

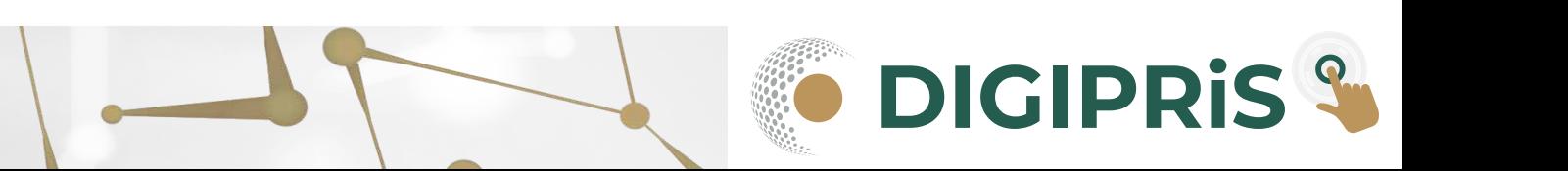

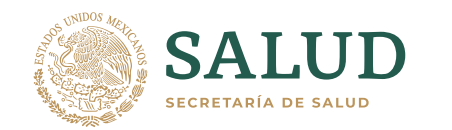

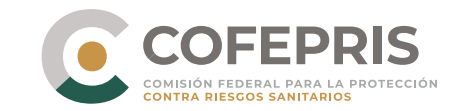

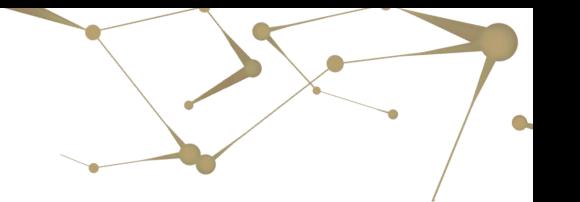

Una vez que ingrese a la página principal, usted observará las siguientes secciones:

- **Datos generales:** observará su rfc, nombre y rfc del establecimiento representado, este último en caso de que aplique.
- **Servicios:** usted contará con los siguientes servicios u opciones:
	- **iniciar un trámite nuevo:** podrá iniciar un trámite nuevo a través del portal.
	- **Continuar con un trámite previamente iniciado:** si usted ha iniciado previamente un trámite a través del portal y ya cuenta con un número de folio o solicitud, entonces podrá continuar con la captura de información para finalizar el trámite.
	- **Consultar el estado de un trámite:** si usted ya ingresó un trámite a cofepris, entonces podrá consultar el estado de dicho trámite.
	- **Bitácora del uso del portal:** podrá consultar los movimientos que se han realizad en el portal por cualquiera de los usuarios autorizados del establecimiento.
	- **Avisos de nuevos trámites resueltos:** podrá consultar la resolución de los trámites atendidos por cofepris.

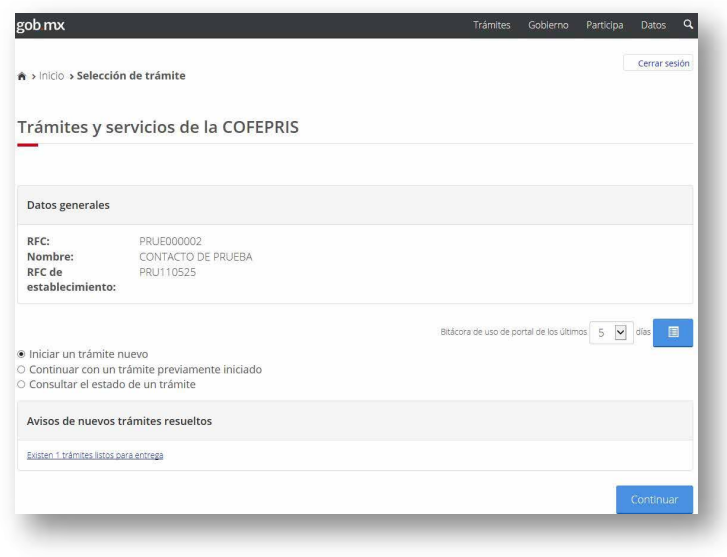

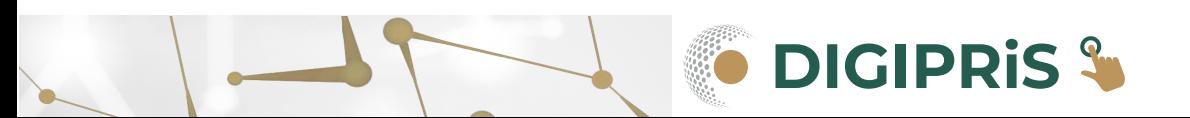

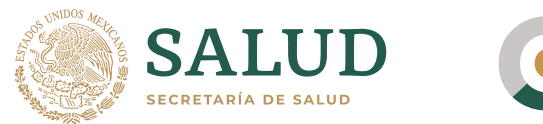

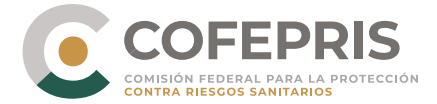

Al finalizar de utilizar la aplicación, usted debe cerrar su sesión a partir del botón que se encuentra en la esquina superior derecha.

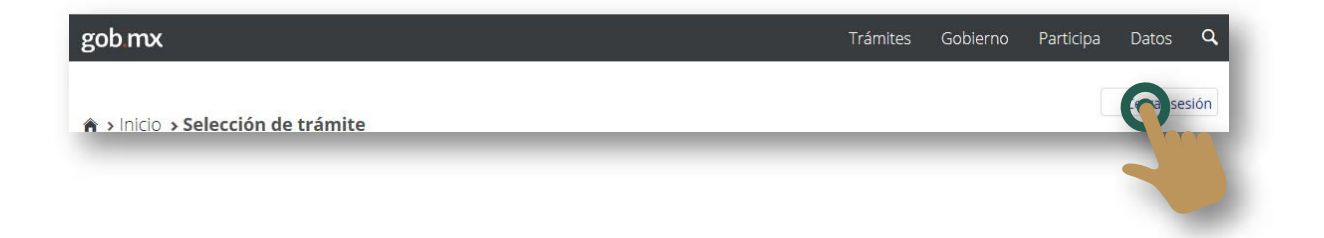

 $\overline{\phantom{a}}$ 

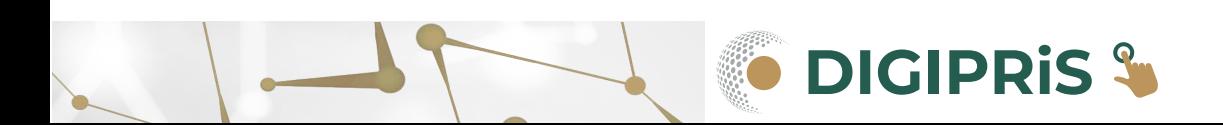

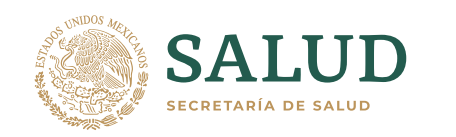

**10**

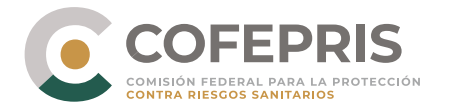

## **Iniciar un trámite nuevo**

Para iniciar un nuevo trámite se debe seleccionar la opción de Iniciar un trámite nuevo y a continuación presionar el botón continuar.

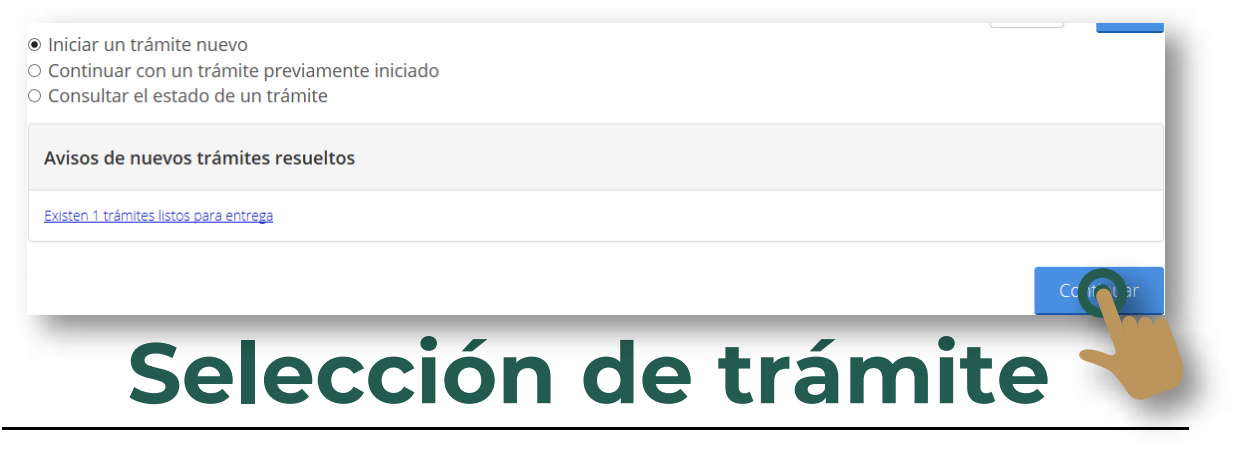

Una vez seleccionada la opción de trámite nuevo, se le mostrarán los trámites disponibles para ser realizados a través del portal de trámites electrónicos de la Cofepris.

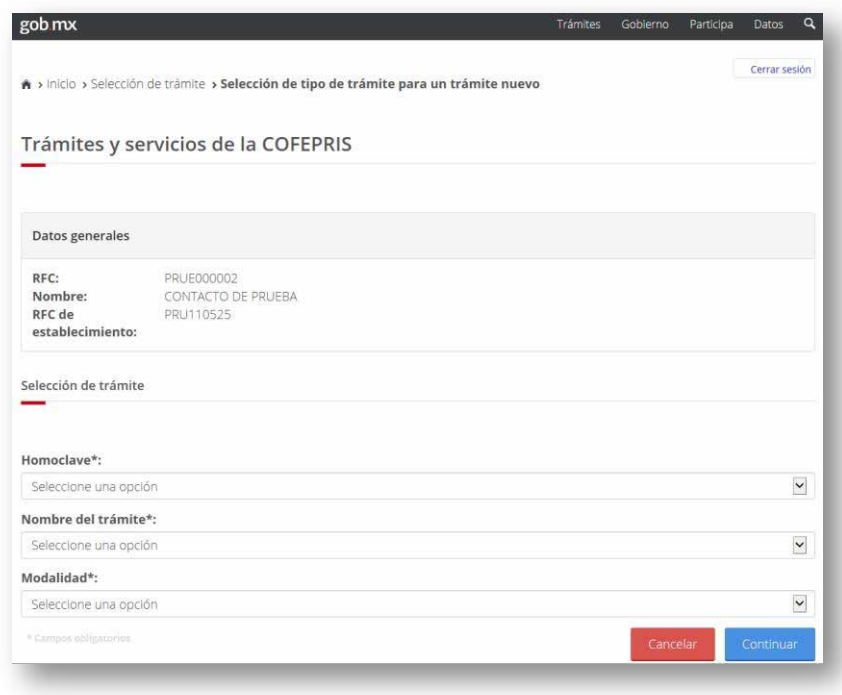

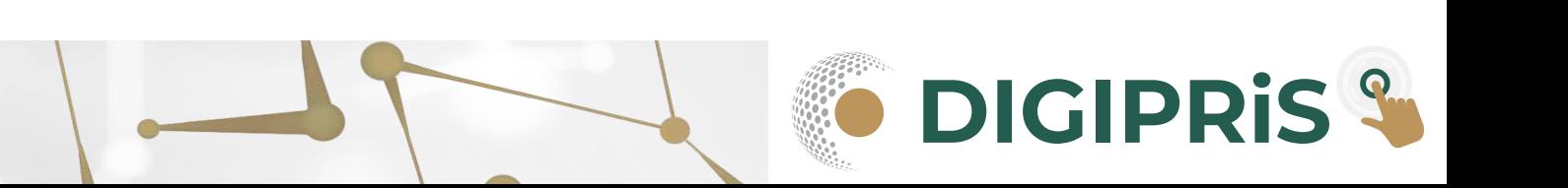

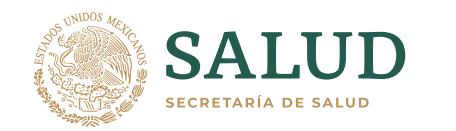

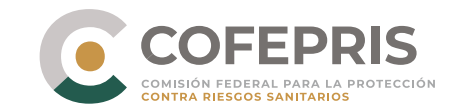

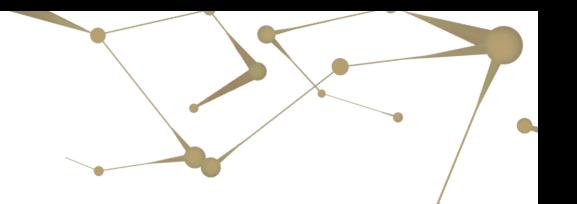

Seleccione las siguientes opciones:

- **Homoclave:** Identificador del formato que corresponde al tipo de trámite a someter.
- **Nombre del trámite:** automáticamente se llenan los nombres de los trámites disponibles de acuerdo a la Homoclave seleccionada.
- **Modalidad:** Se presentan las modalidades disponibles para el tipo de trámite seleccionado.

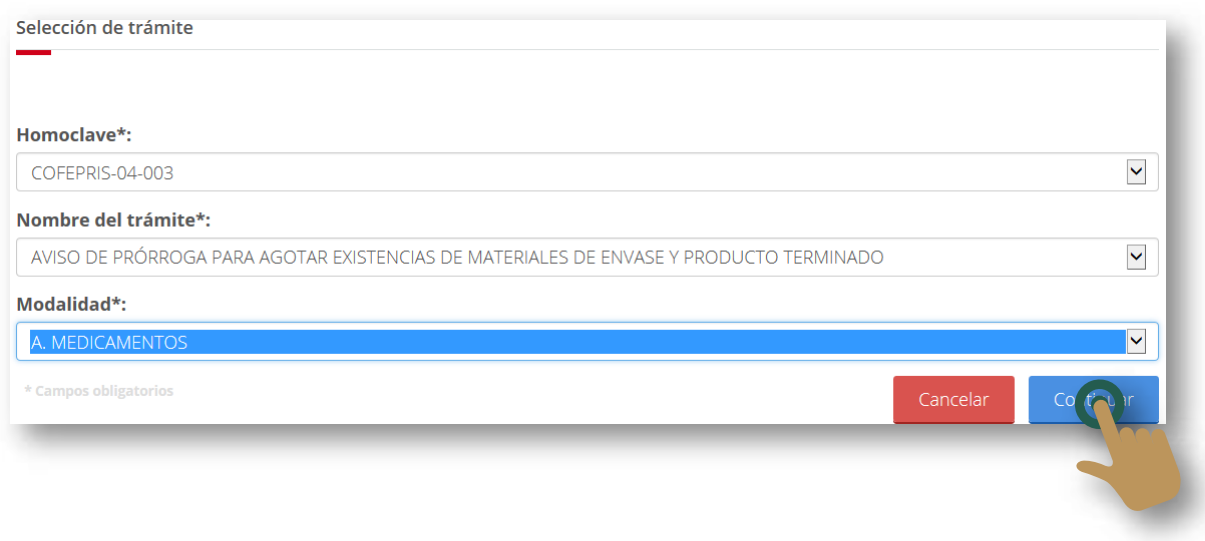

A continuación presionar el botón continuar.

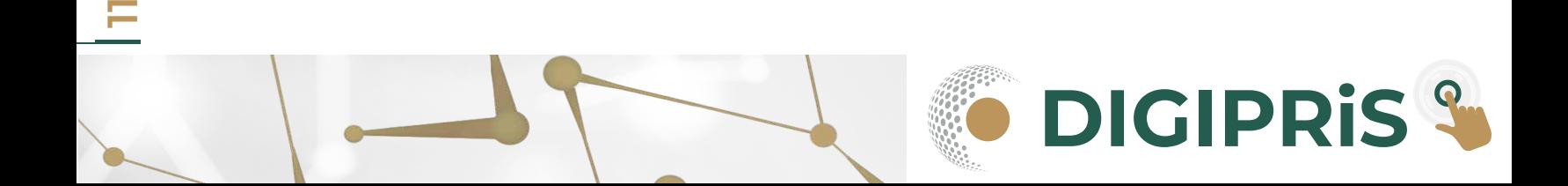

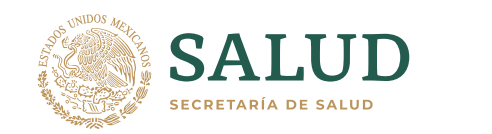

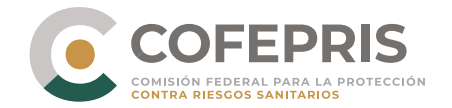

Se presentarán las pestañas de las secciones que son necesarias llenar para someter el trámite a Cofepris, así mismo se generará un número de folio o solicitud, con el cual usted podrá identificarlo en caso de dejarlo inconcluso.

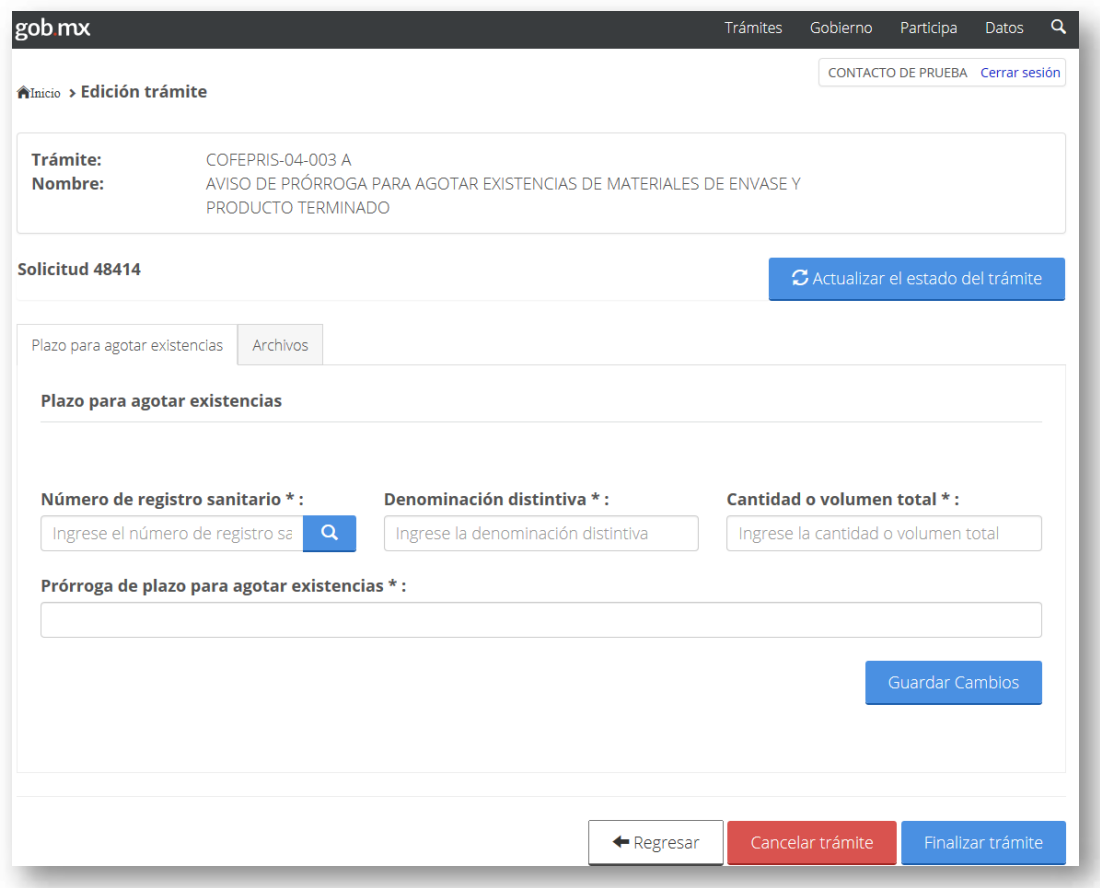

Antes de continuar es importante que verifique que aparezca la leyenda **"Datos guardados"**, esta indica que los datos que ingresó en los campos de la pestaña fueron guardados correctamente. En caso de que no se muestre deberá de revisar que la captura esté correcta y hacer clic en el botón Guardar cambios nuevamente.

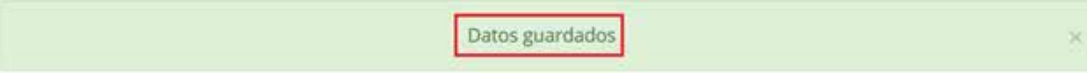

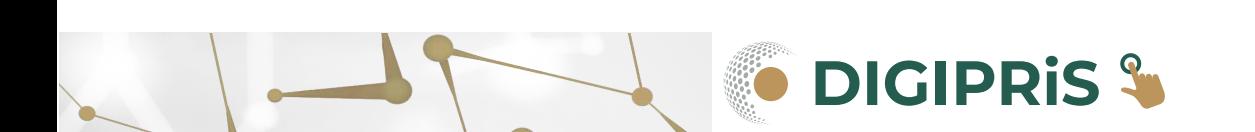

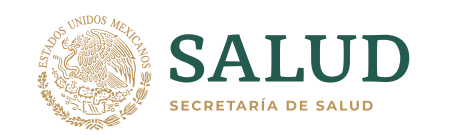

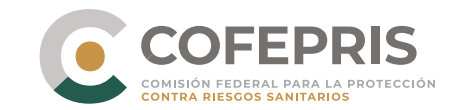

El expediente digital consiste en toda la documentación que se debe enviar a Cofepris a manera de requisitos del trámite. Cada trámite puede tener diferentes requisitos dependiendo de su naturaleza y modalidad.

En la pestaña de archivos usted podrá visualizar de una manera gráfica los documentos solicitados por Cofepris.

- **Estado del expediente:** Podrá visualizar el estado del expediente:
- **Abierto:** Usted podrá cargar o modificar los documentos cargados.
- **Cerrado:** Usted no podrá realizar ninguna acción sobre los documentos previamente cargados, a menos de hacer clic en el botón de Reabrir Expediente.
- **Tipo de documento:** El usuario podrá identificar cuál o cuáles documentos son opcionales, apareciendo la imagen **cologique del detecha del nombre del documento solicitado** en caso contrario se consideran obligatorios.

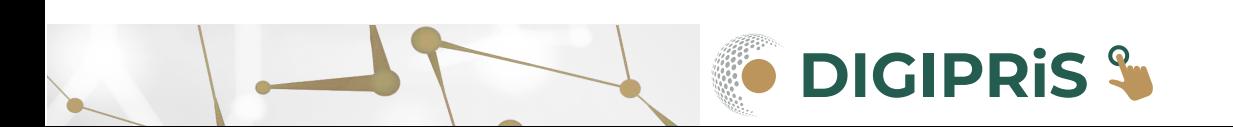

<u>ր</u>

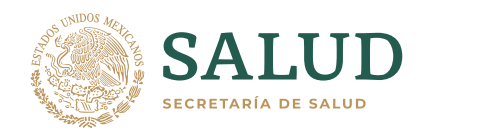

**14**

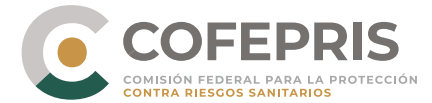

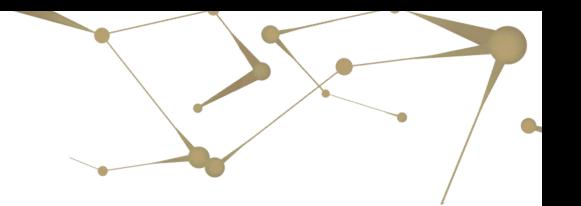

Para iniciar la carga de los archivos es necesario ingresar al Administrador de expediente digital, haga clic en el botón correspondiente.

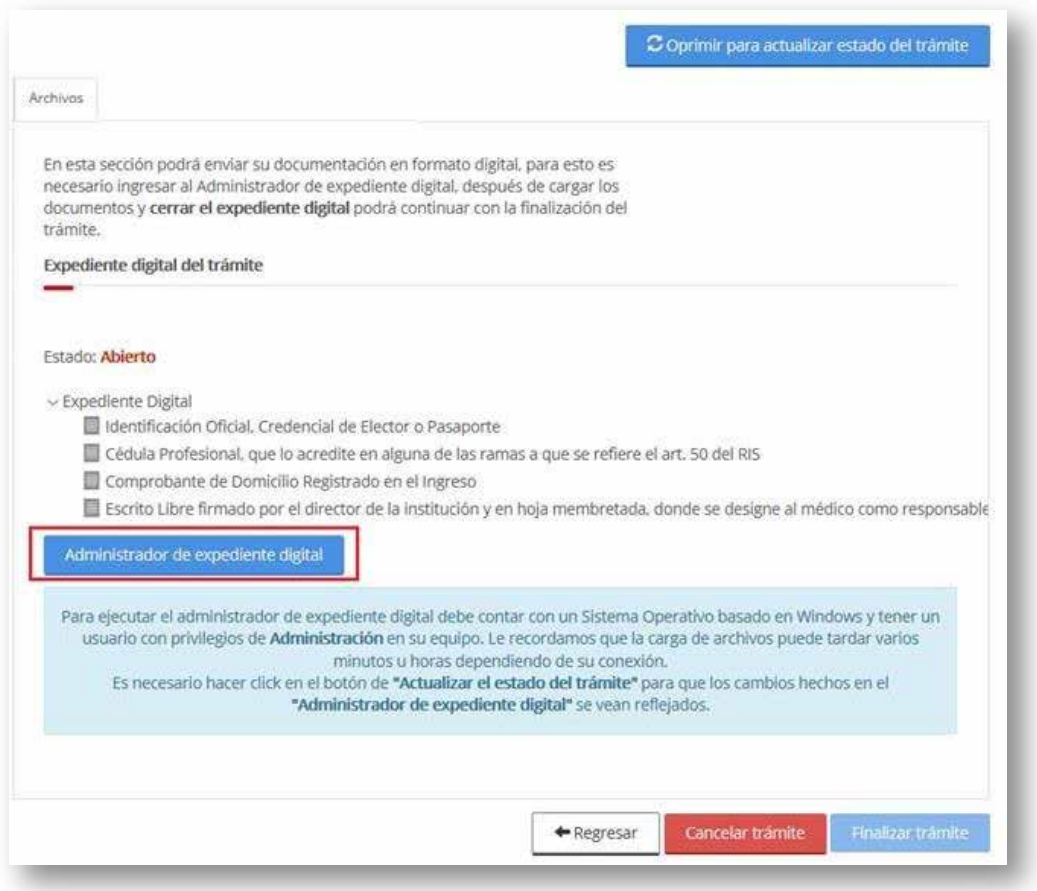

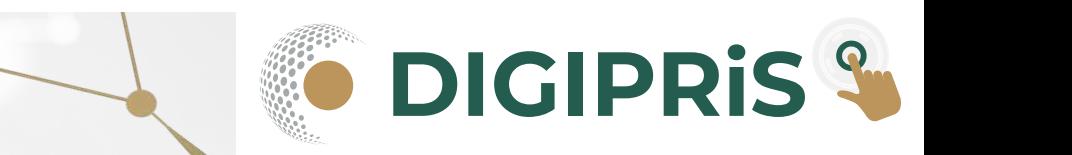

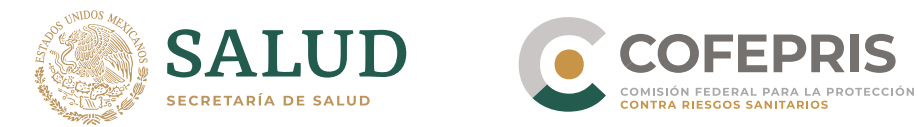

### Carga de expediente digital

Al seleccionar la opción de abrir el administrador de expediente digital se le solicitará instalar una aplicación en su escritorio, por única vez, por computadora.

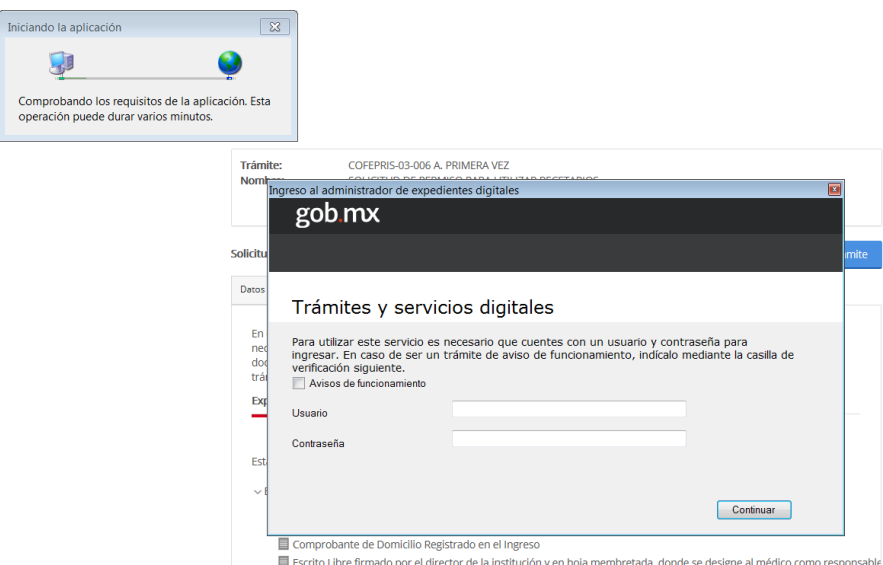

Una vez instalada la aplicación se le requerirá que proporcione nuevamente sus credenciales (usuario y contraseña).

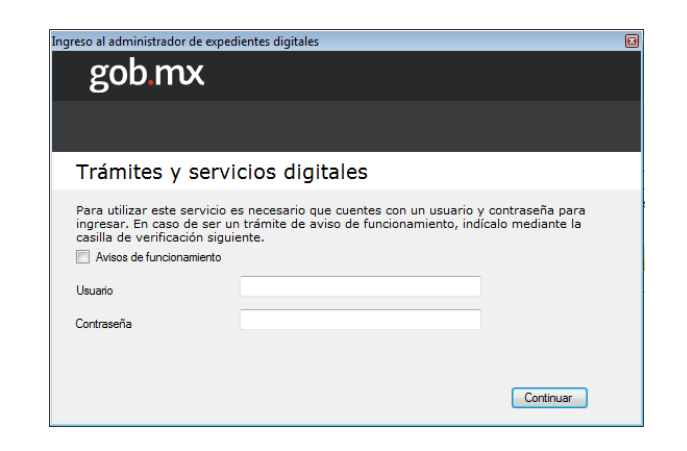

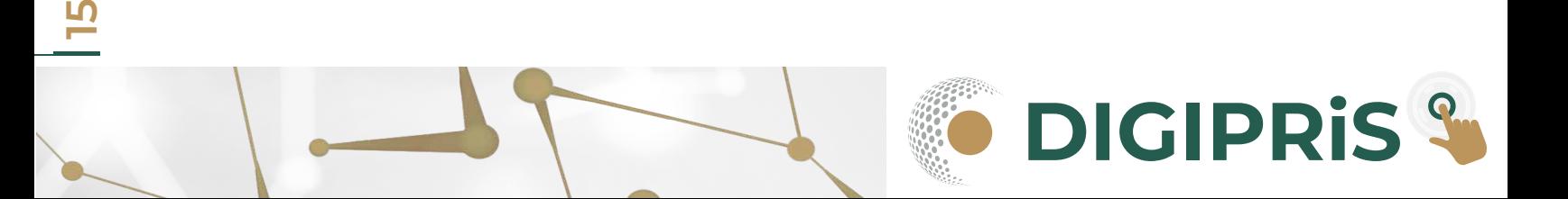

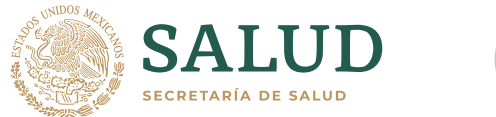

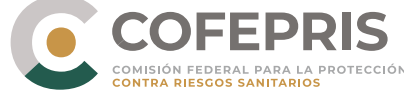

El sistema cargará automáticamente en la pantalla todas las solicitudes o folios que continúan en la carga de archivos, por lo anterior el trámite en proceso se podrá identificar por el número de solicitud o folio.

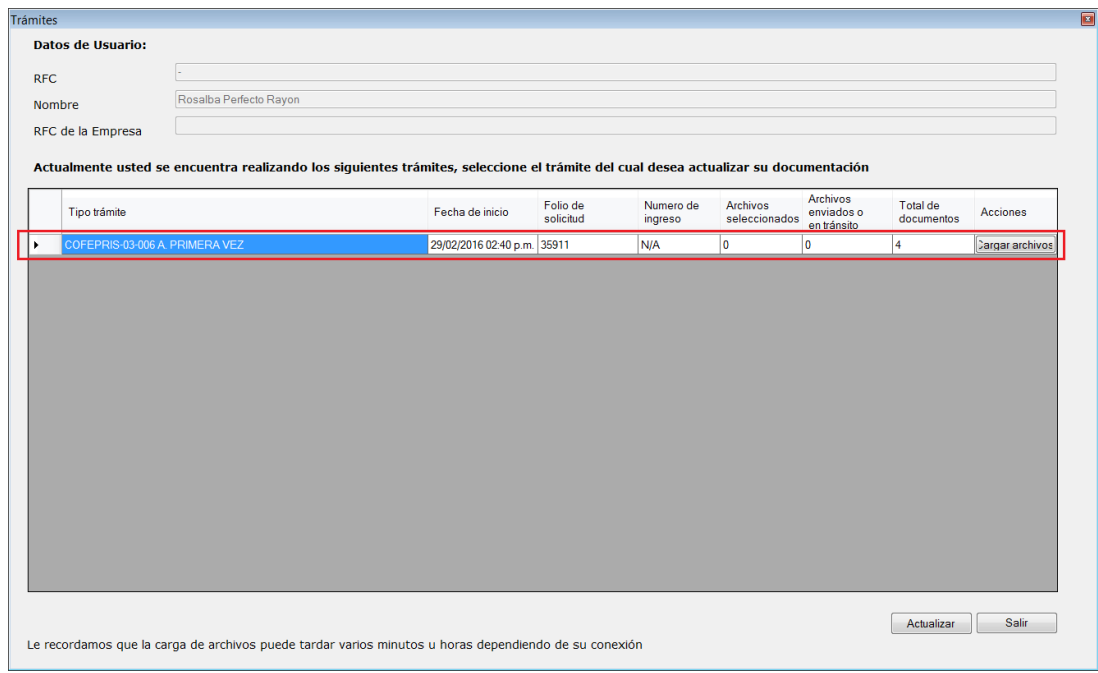

El sistema cargará automáticamente en la pantalla todas las solicitudes o folios que continúan en la carga de archivos, por lo anterior el trámite en proceso se podrá identificar por el número de solicituUsted sólo podrá realizar la carga de los archivos desde un mismo equipo, por lo que si usted inició la carga de archivos desde otro equipo e ingresa al administrador de expediente, se le mostrará la opción de Descargar trámite, lo cual significa que se eliminará todo lo que usted haya enviado desde el equipo anterior y tendrá que volver a iniciar la carga de los archivos en el sistema.d o folio.

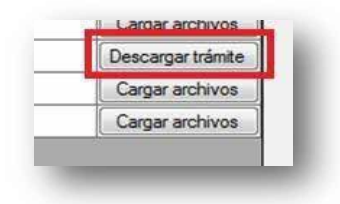

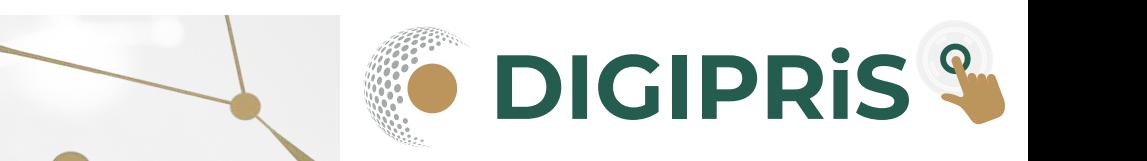

<u>م</u>

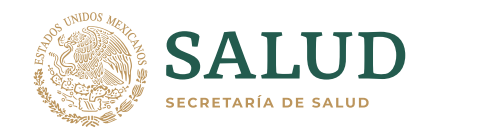

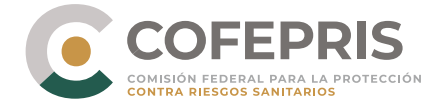

Para iniciar la carga de archivos presione el botón **cargar archivos.**

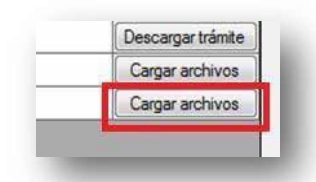

Cuando aparezca la estructura del expediente digital usted podrá iniciar la carga uno a uno de los archivos correspondientes utilizando el menú emergente de cada archivo.

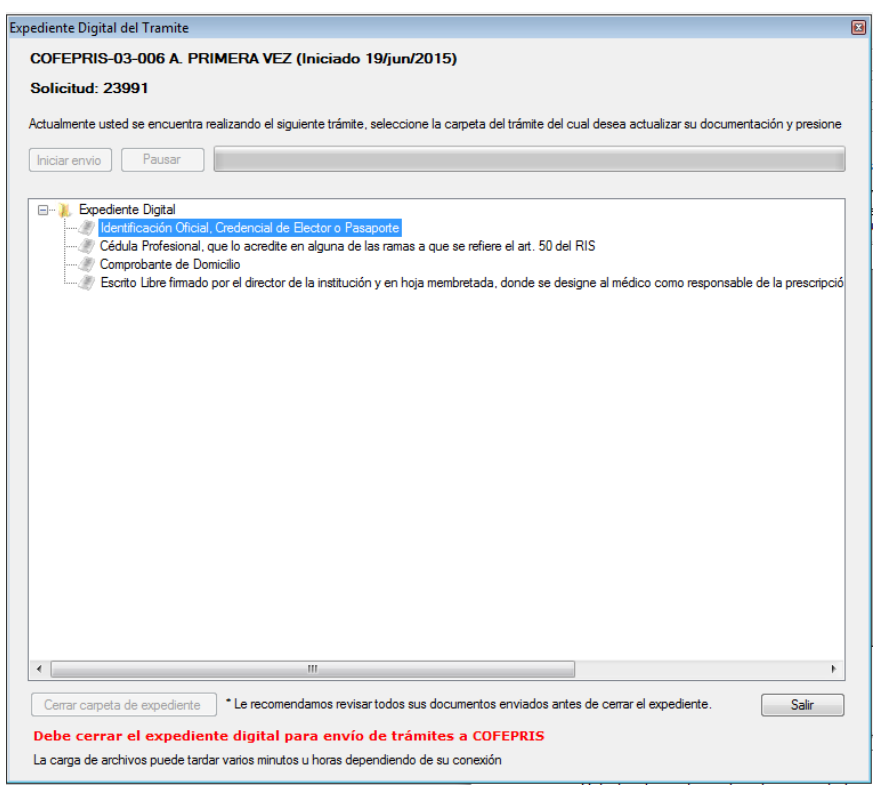

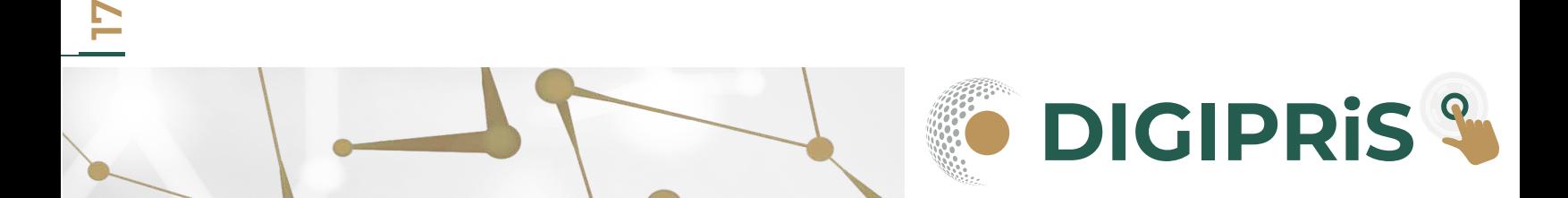

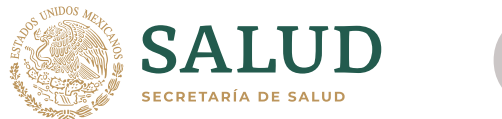

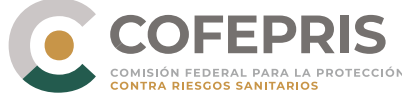

El menú emergente de cada archivo se activa seleccionado el archivo y haciendo clic en el botón derecho del mouse, seguido deberá seleccionar la opción de **Seleccionar Archivo.**

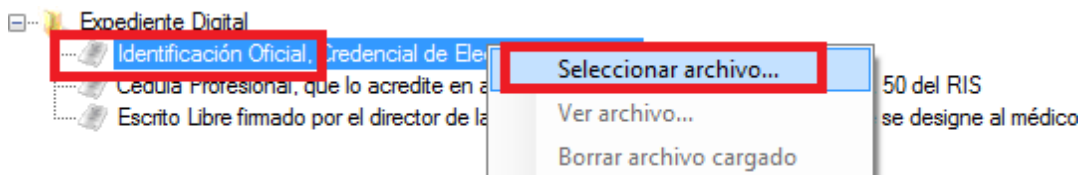

Seleccione el archivo en formato PDF.

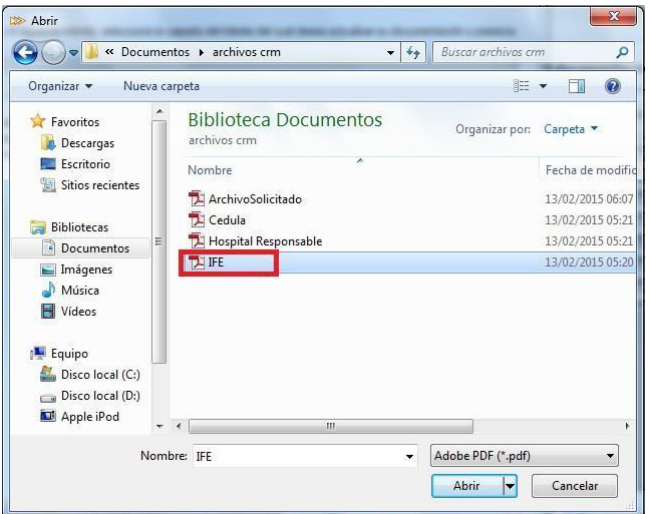

Los archivos que haya seleccionado aparecerán con la leyenda de **Cargado.**

#### 日… M. Expediente Digital

- dentificación Oficial, Credencial de Elector o Pasaporte <mark>(Cargado)</mark>
- Cédula Profesional, que lo acredite en alguna de las ramas a que se refiere el art. 50 del RIS (Cargado)
- Comprobante de Domicilio (Cargado)
- Escrito Libre firmado por el director de la institución y en hoja membretada, donde se designe al médico como responsable de la prescripció

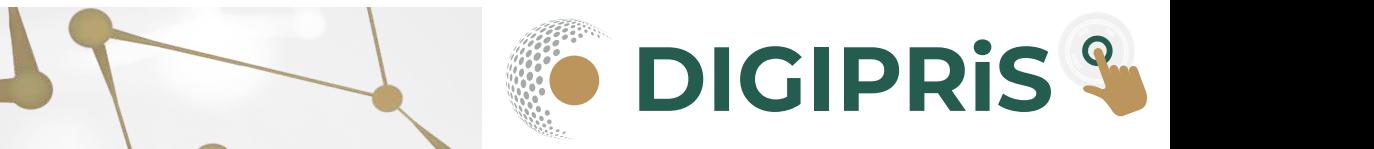

<u>18</u>

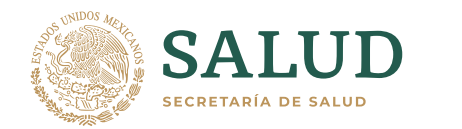

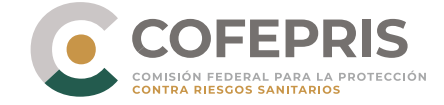

Para enviar los documentos al servidor de la COFEPRIS debe presionar el botón **Iniciar envío.**

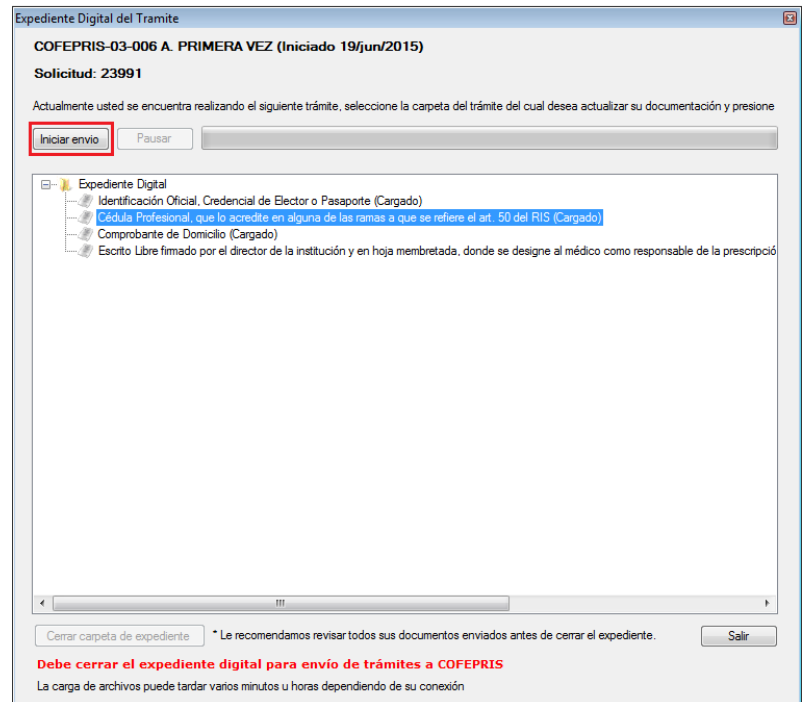

Una vez que los documentos hayan sido enviados usted todavía podrá visualizarlos o eliminarlos, usando el menú emergente de cada archivo.

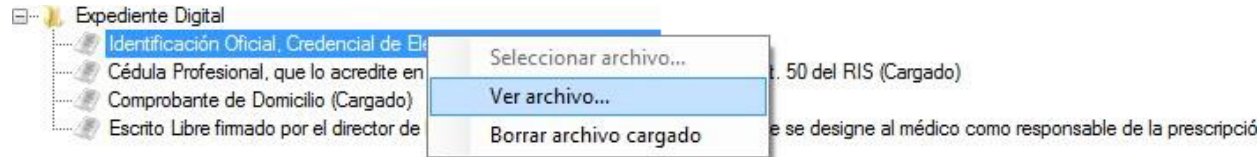

La opción de Ver archivo, le mostrará una vista del archivo que han cargado y cambiara el aviso de \*No revisado por el usuario a \*Revisado.

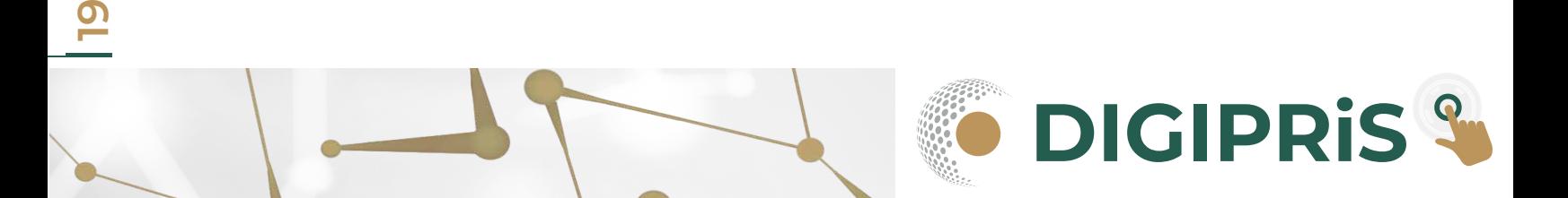

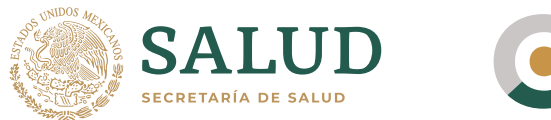

**COFEPRIS** COMISIÓN FEDERAL PARA LA PROTECCIÓN<br>CONTRA RIESGOS SANITARIOS

Si el archivo no se muestra correctamente borre el archivo cargado y cárguelo de nuevo, hasta asegurarse que puede ver la totalidad de los documentos.

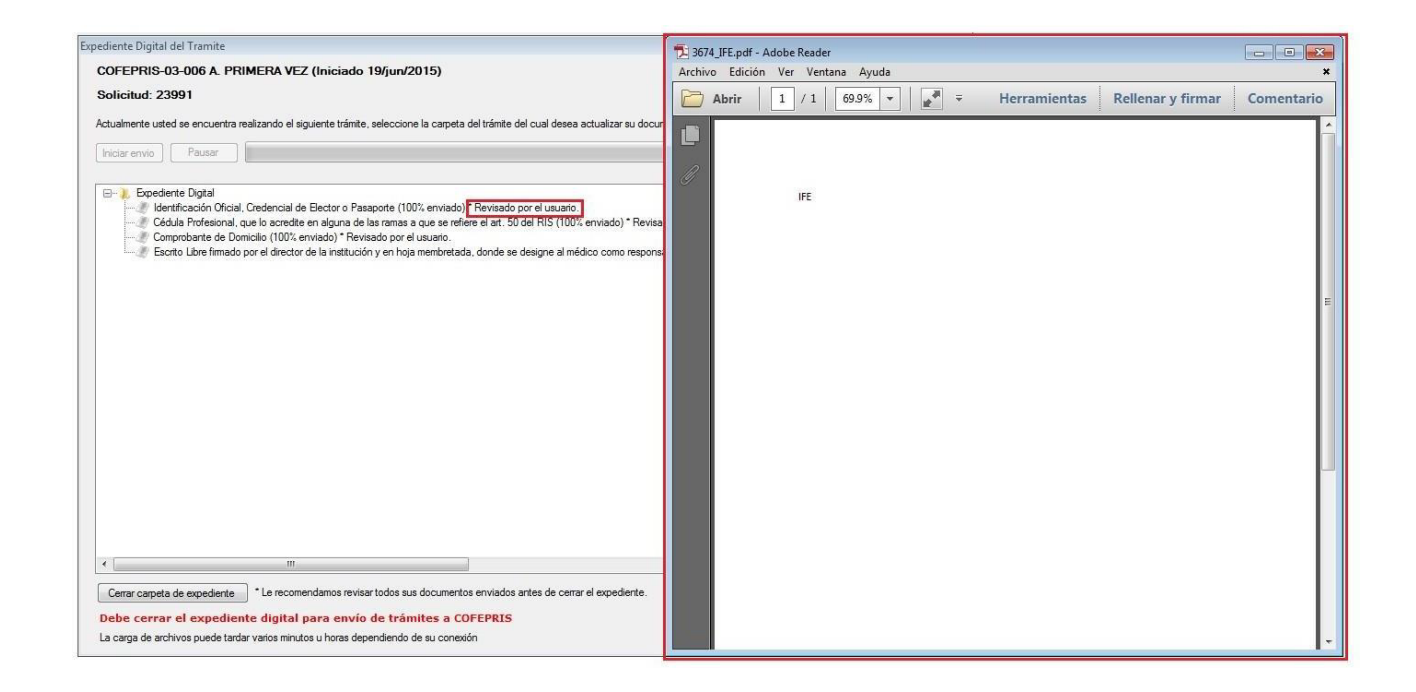

La opción de **Borrar archivo cargado**, eliminará el archivo cargado.

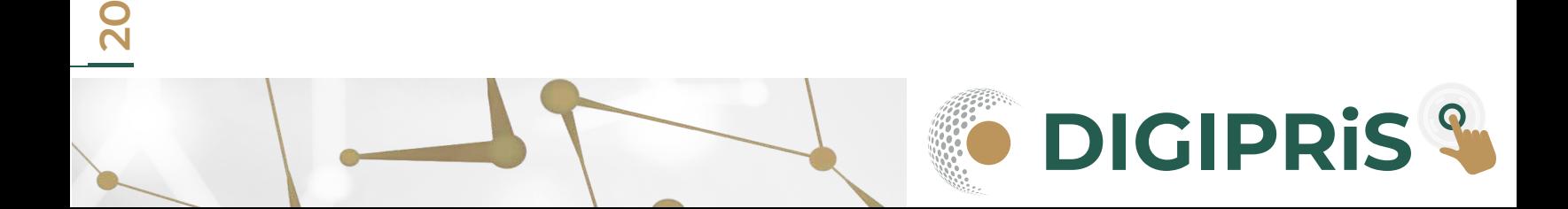

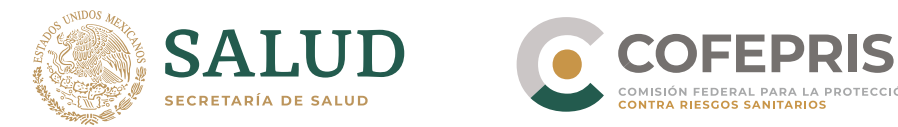

**21**

Seleccione la opción de **Cerrar carpeta de expediente**, hasta que se hayan enviado el 100% de los documentos obligatorios.

A PROTECCIÓN

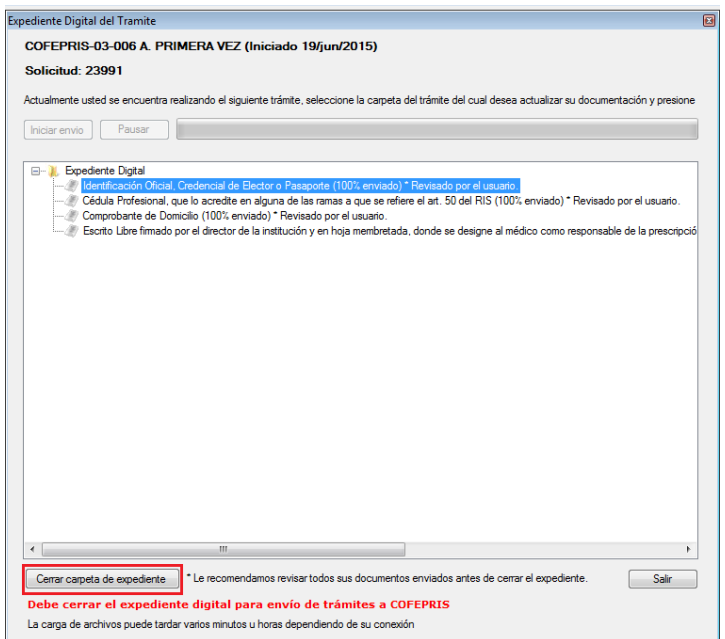

Se le preguntará si está seguro que desea cerrar el expediente, si usted decide cerrar el expediente y desea realizar alguna modificación previa a enviar el trámite a la Cofepris, se eliminarán todos los documentos cargados y deberá cargar la totalidad de los requerimientos de nueva cuenta.

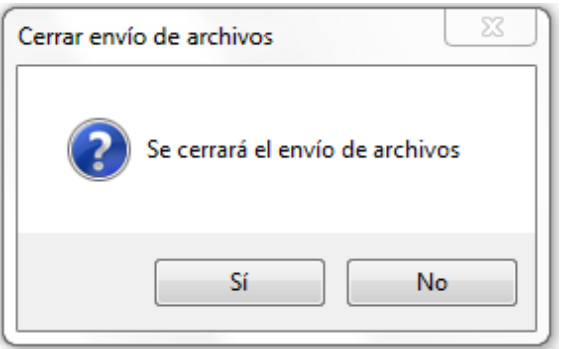

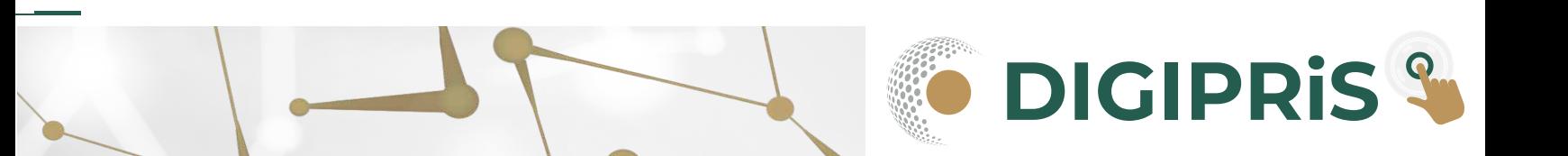

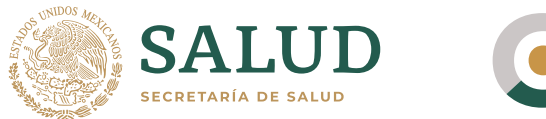

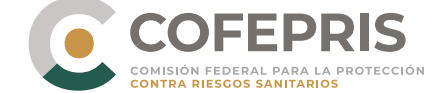

Al momento de confirmar el envío de archivos y el cierre del expediente se validará que sus archivos fueron cargados en el sistema correctamente.

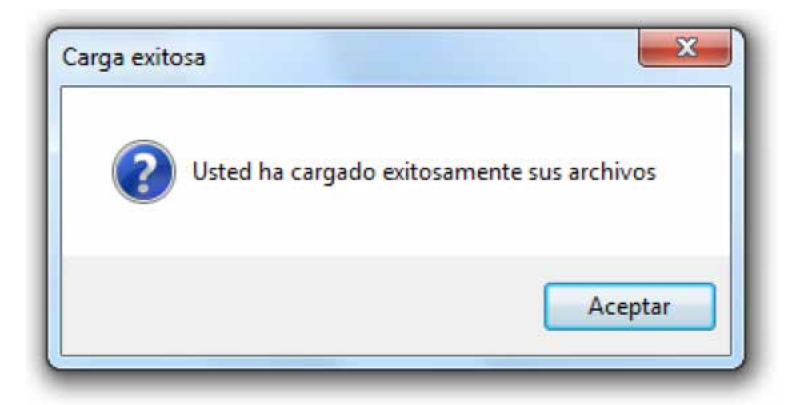

Una vez cerrado el expediente digital, este se dejará de mostrar en la lista de solicitudes de trámites disponibles del administrador de expediente digital..

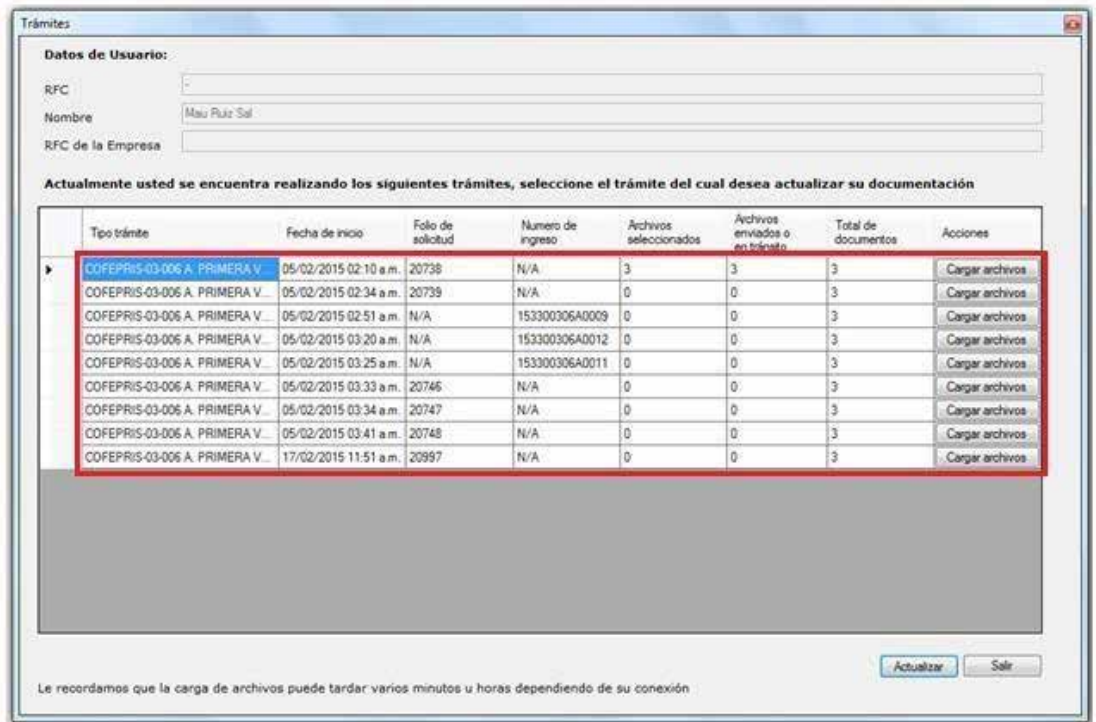

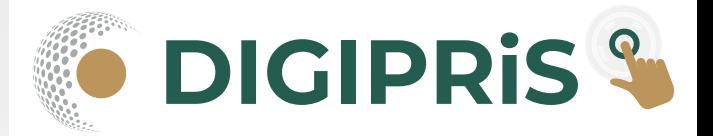

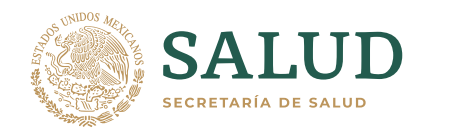

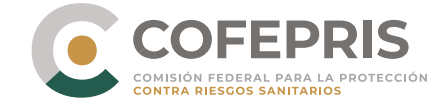

Presione el botón salir para salir del administrador de expediente digital y regresar al portal de Trámites y servicios de la Cofepris.

Una vez que haya regresado al portal de trámites y servicios seleccione la opción de actualizar esta página, para actualizar el estado del expediente.

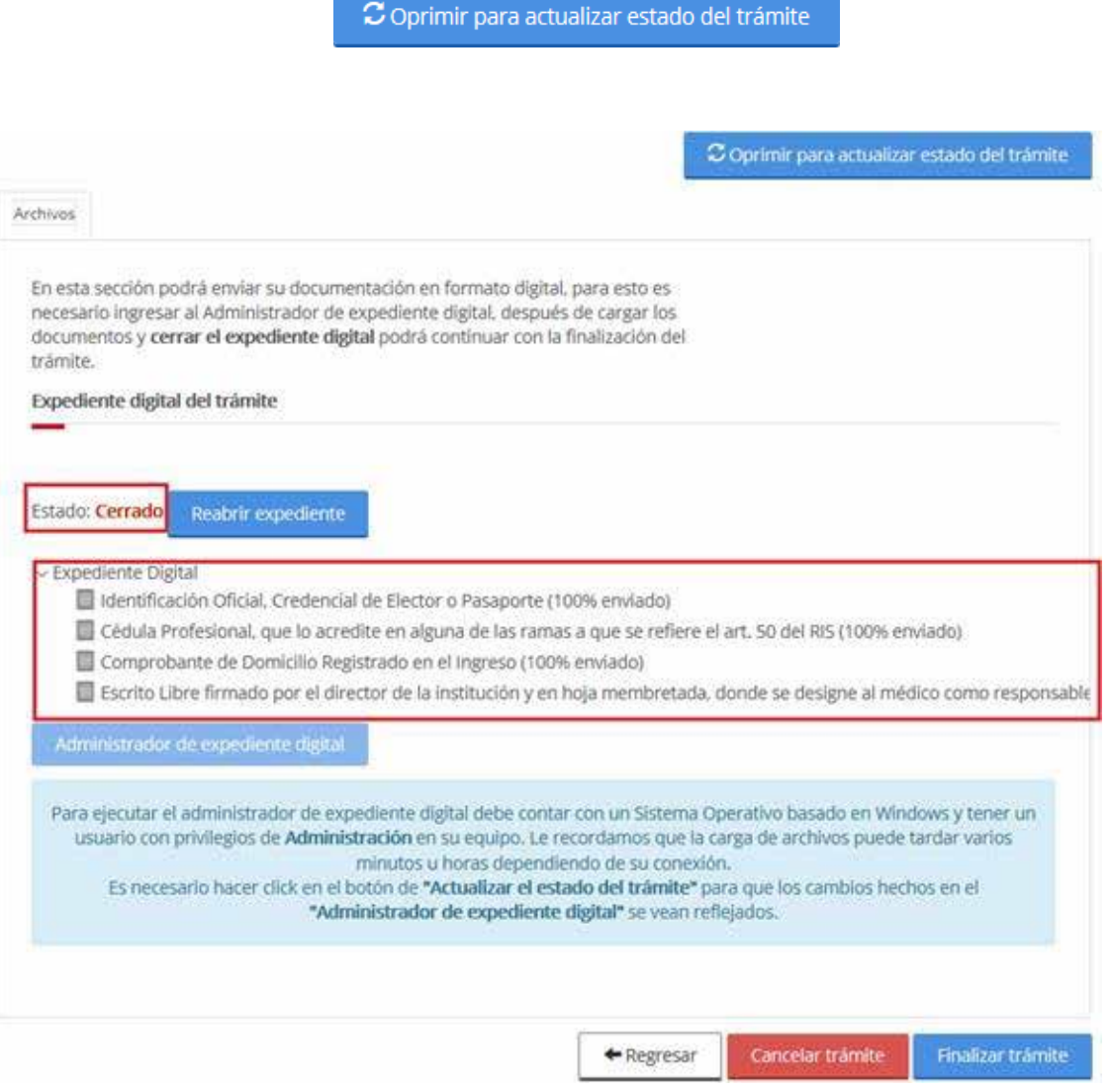

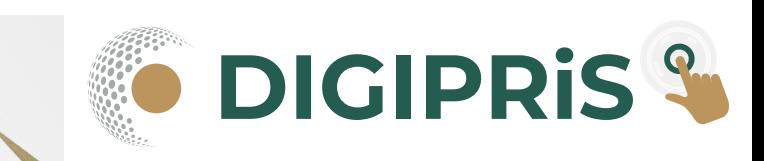

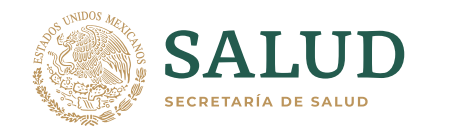

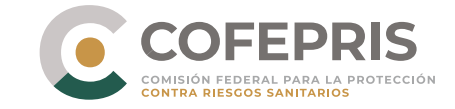

También se habilitará la opción de reabrir el expediente, para volver a cargar los archivos.

Expediente digital del trámite

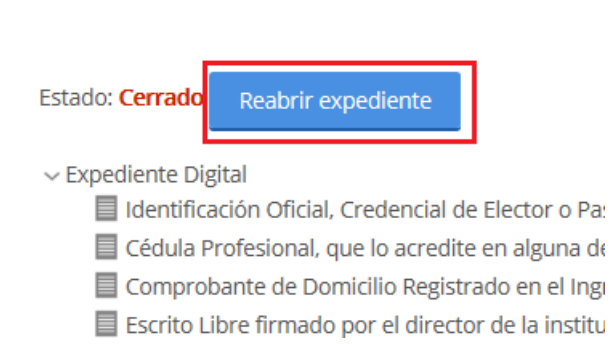

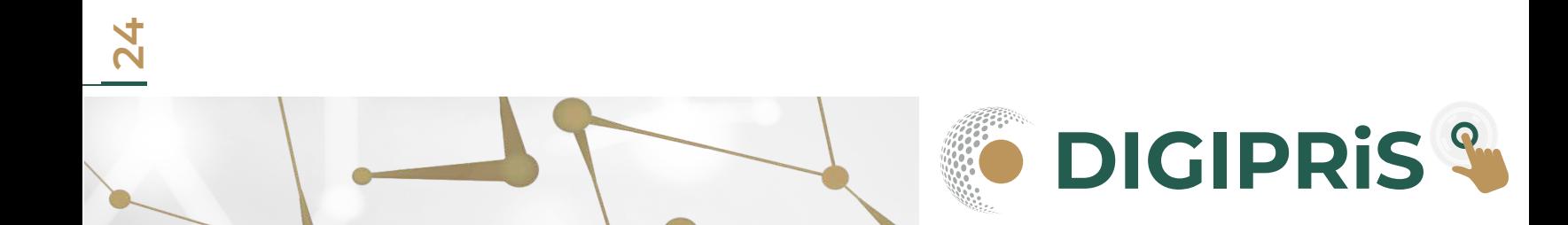

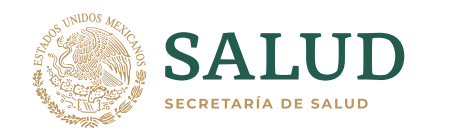

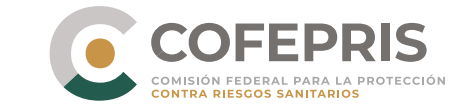

Únicamente su trámite será ingresado ante Cofepris y se generará un Número de Ingreso, cuando:

Se concluya la captura de todos campos requerido en las pestañas dependiendo su trámite y guarde los cambios en cada pestaña Cargue los archivos requeridos para su trámite Y por último haga clic en el botón de **Finalizar Tramite**

Después de ejecutar el botón finalizar se le solicitará su confirmación para ingresar el trámite a la Cofepris.

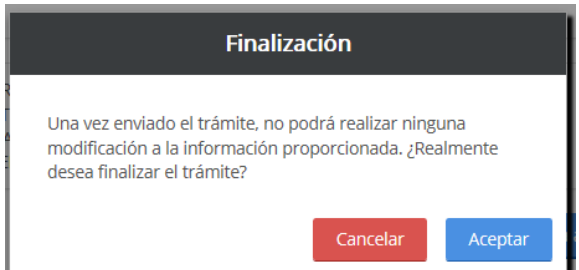

Se le preguntará si desea hacer pública la información enviada

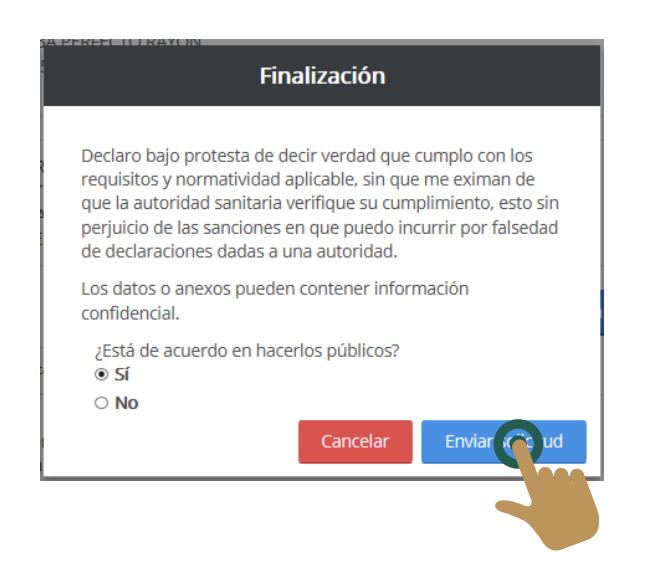

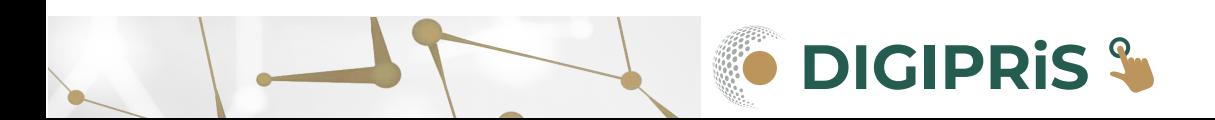

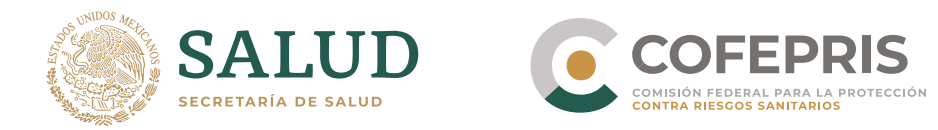

Al ingresar correctamente a Cofepris el trámite, usted recibirá su Número de ingreso de trámite y su acuse de recibo en formato PDF. No olvide imprimir o descargar este acuse de recibo.

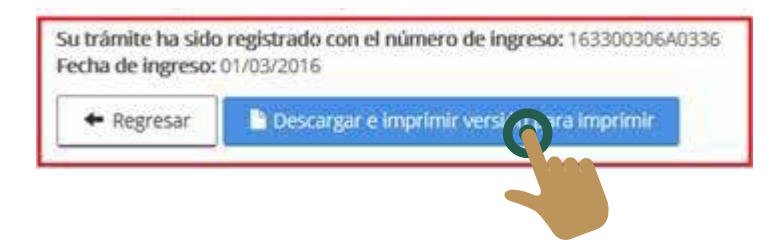

Usted contará con 10 días hábiles para terminar el llenado del trámite y la captura de los documentos digitales necesarios. Una vez concluido este periodo de tiempo, si el trámite no fue enviado a Cofepris se eliminará del sistema su trámite en proceso.

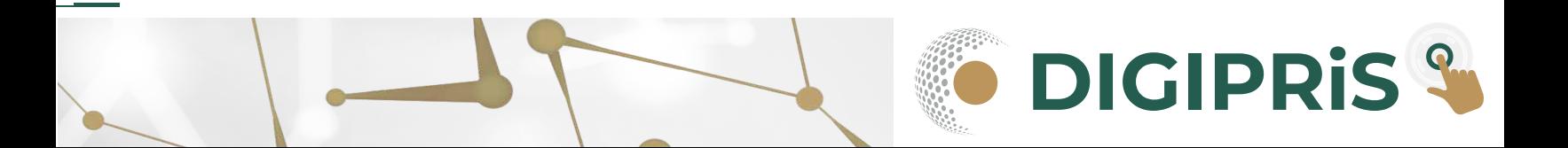

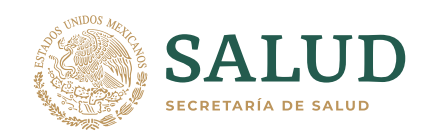

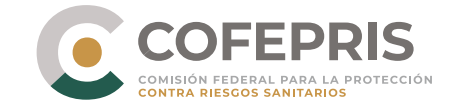

O Iniciar un trámite nuevo

⊙ Continuar con un trámite previamente iniciado

○ Consultar el estado de un trámite

Una vez que ha iniciado la captura de un trámite pero no ha enviado el trámite a la Cofepris. Usted puede continuar la carga del trámite y los requerimientos durante un lapso de 10 días. Una vez que se cumpla este lapso el trámite será eliminado de la base de datos de la Cofepris y deberá iniciar de nueva cuenta la captura de los requerimientos.

Para ello seleccione la opción de **continuar con un trámite previamente iniciado** desde la página principal.

Se le presentarán todos los trámites que están siendo cargados.

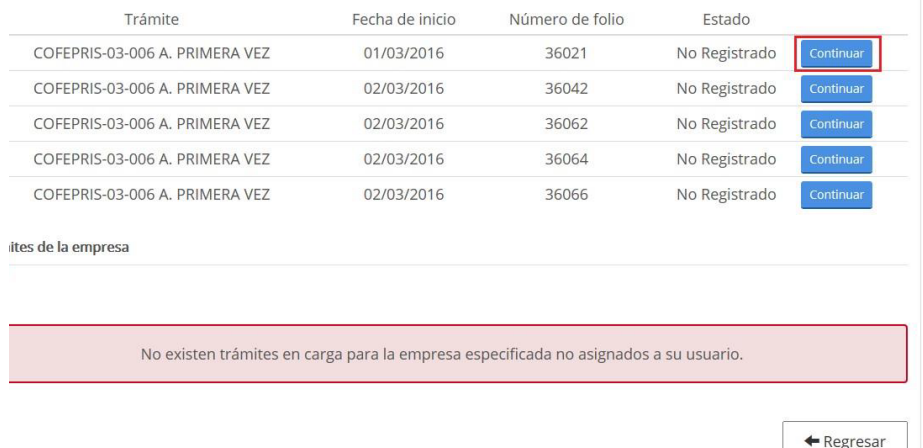

Seleccione la opción **continuar** en el trámite del cual desea continuar la carga de los archivos y se habilitarán las pestañas correspondientes para el llenado de los requerimientos del trámite y deberá hacer los pasos previamente explicados como si fuera nuevo el trámite.

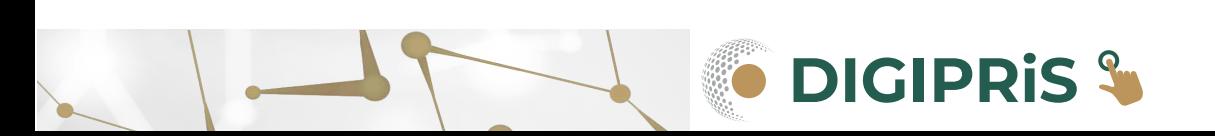

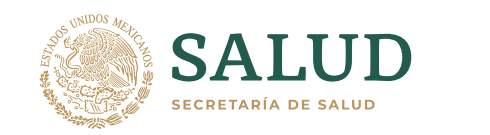

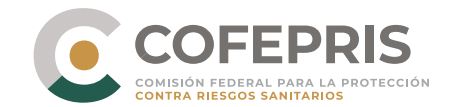

Una vez que un trámite ha sido ingresado a Cofepris usted puede consultar el estado en el que este se encuentra, para ello seleccione la opción de Consultar el estado de un trámite en la página principal.

> O Iniciar un trámite nuevo O Continuar con un trámite previamente iniciado ● Consultar el estado de un trámite

Se visualizara la pantalla de trámites ingresados, donde puede buscar por número de ingreso y filtrar por estado (todos, prevención, en proceso, listo para entrega, aproba do, negativa o negativa administrativa).

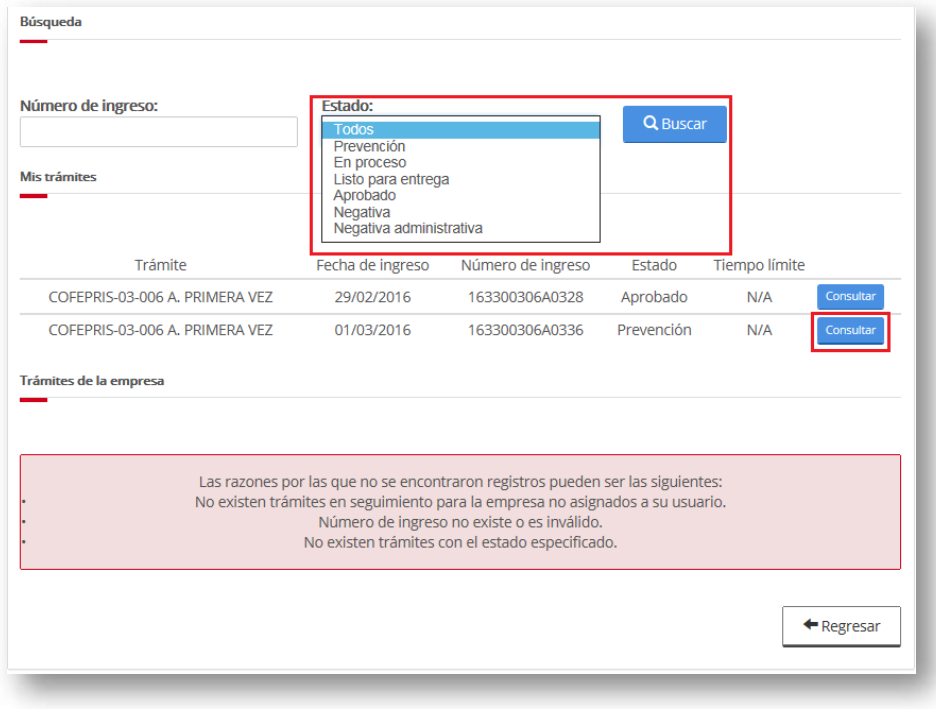

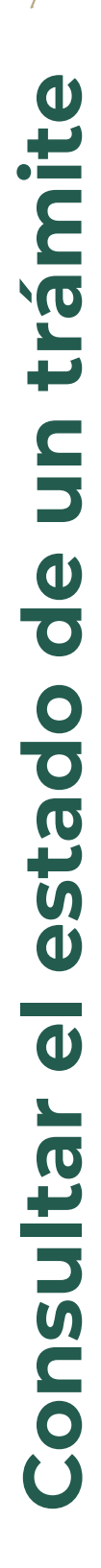

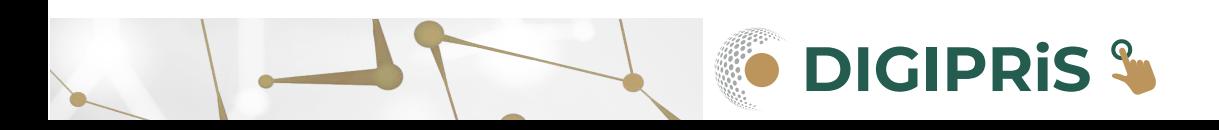

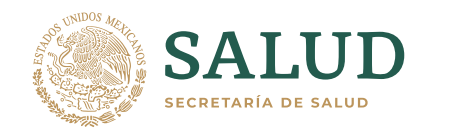

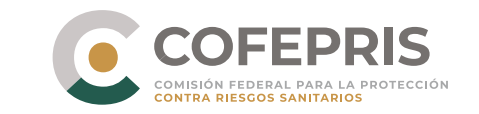

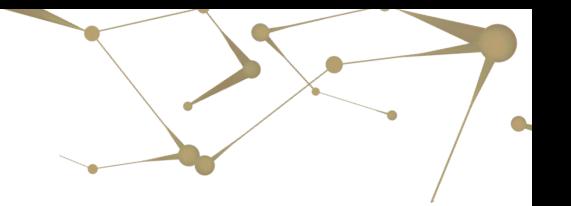

Al seleccionar un trámite y presionar la opción de **Consultar** se le presentará el estado actual del trámite.

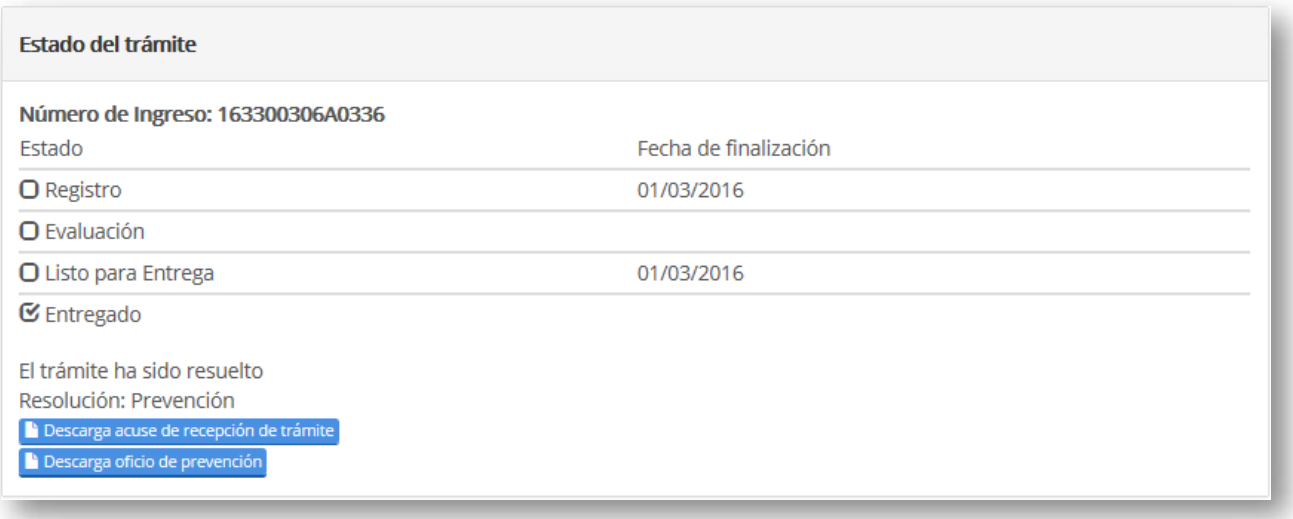

Usted podrá volver a descargar el acuse de recibo del trámite desde esta página de consulta, el cual es el comprobante de ingreso del trámite, para este tipo de trámites y en caso de que el trámite haya sido resuelto por Cofepris, podrá descargar la Resolución.

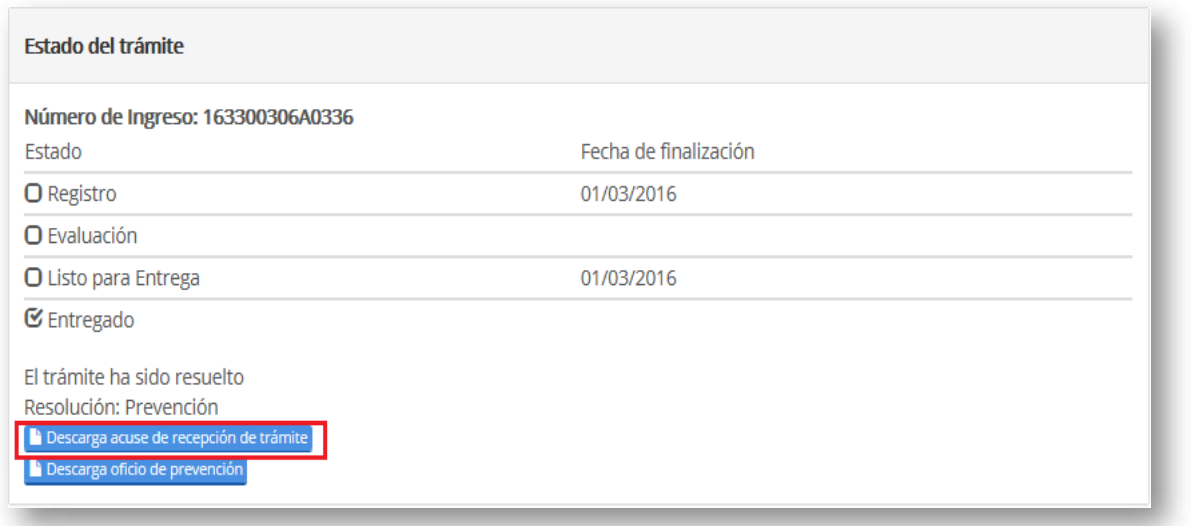

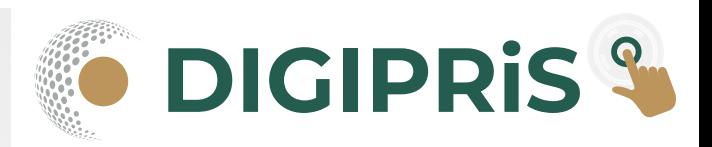

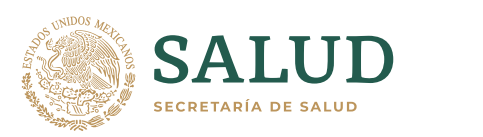

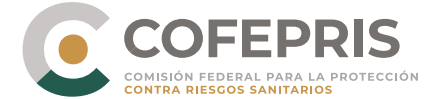

Cuando la resolución del trámite sea una prevención deberá contestarla en tiempo y forma.

Para responder a la prevención ingrese al portal de trámites y seleccione la opción Consultar el estado de un trámite en la página principal.

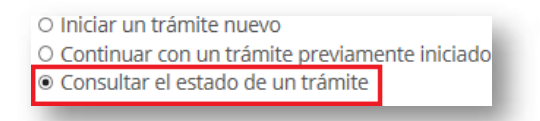

Una vez que se le presenta la pantalla de trámites ingresados, puede buscar por número de ingreso y filtrar por estado (todos, prevención, en proceso, listo para entrega, aprobado, negativa o negativa administrativa).

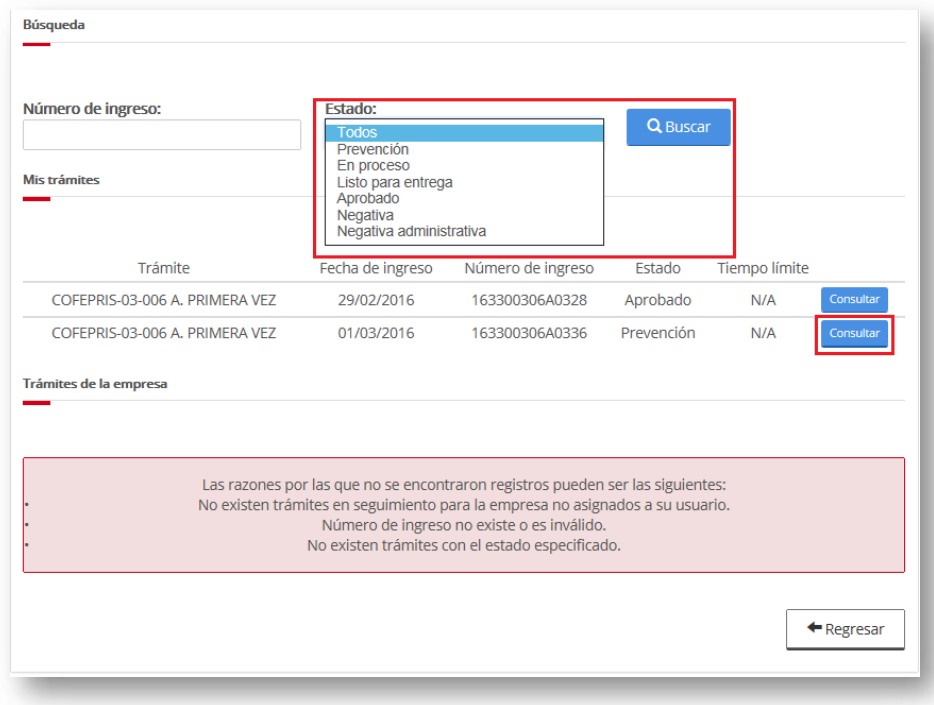

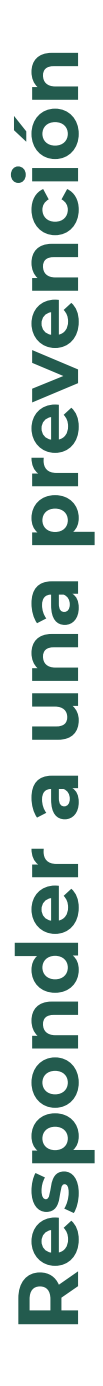

**DIGIPRIS &** 

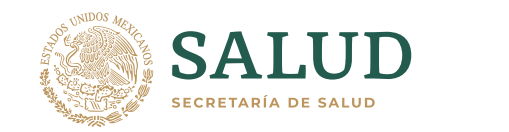

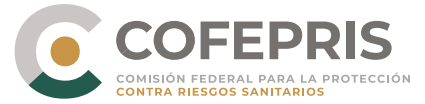

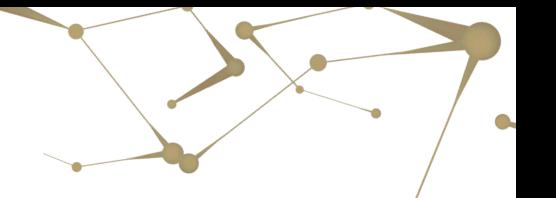

#### Presione el botón **Consultar**, para que el sistema muestre el estado del trámite.

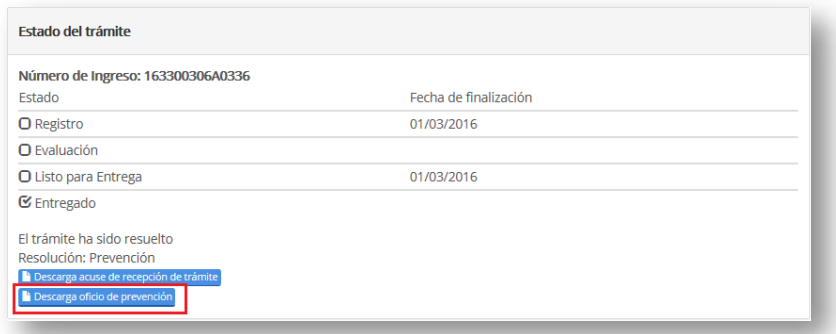

Para conocer el motivo de la prevención, descargue el Oficio de Prevención, dando clic en el botón **Descargar** Oficio de Prevención.

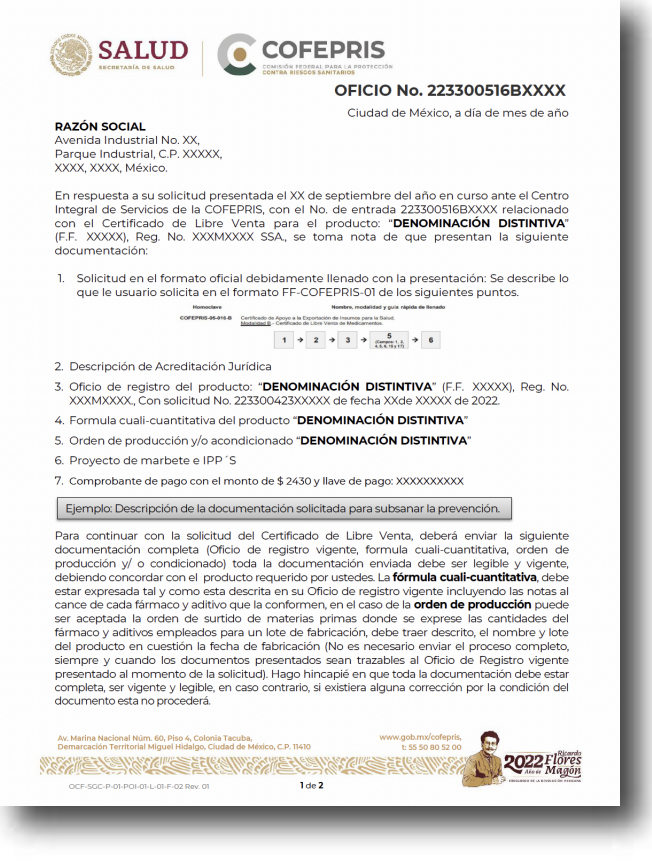

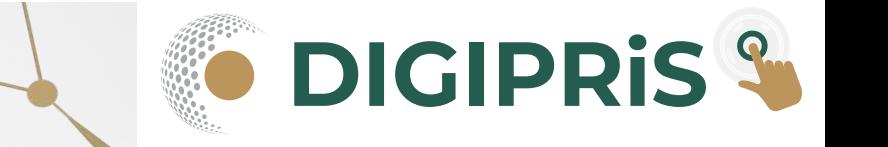

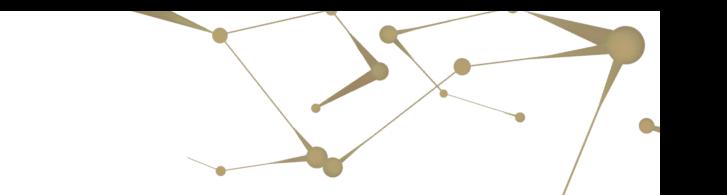

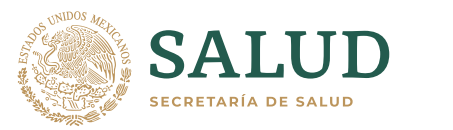

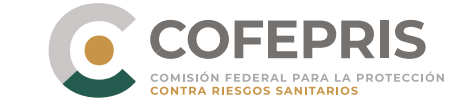

Es importante contestar la prevención en el tiempo estipulado en el oficio, de lo contrario su trámite será desechado.

Para enviar la respuesta a la prevención, de clic en el botón **Contestar a prevención**

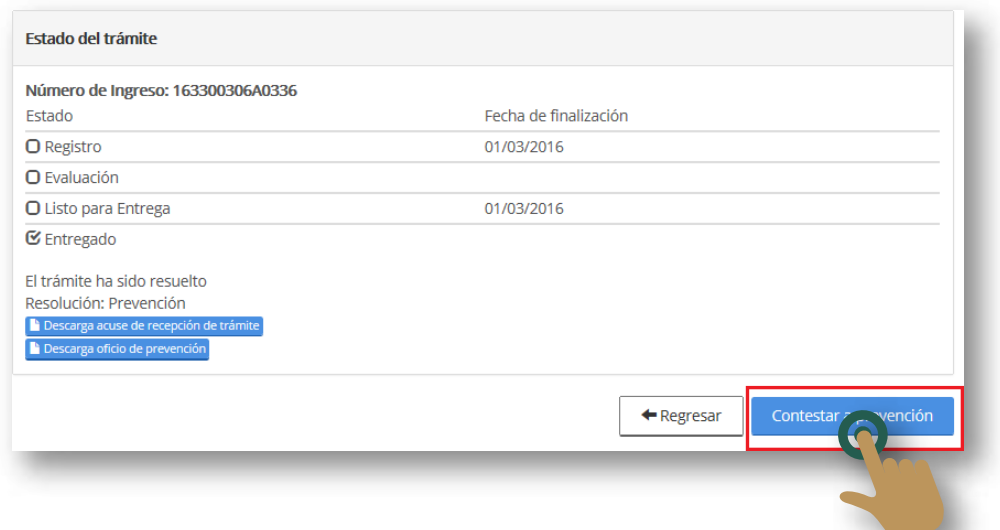

Seleccione la pestaña Archivos. Marcado con una "X" se mostrará el o los archivos que corresponden al motivo de la prevención.

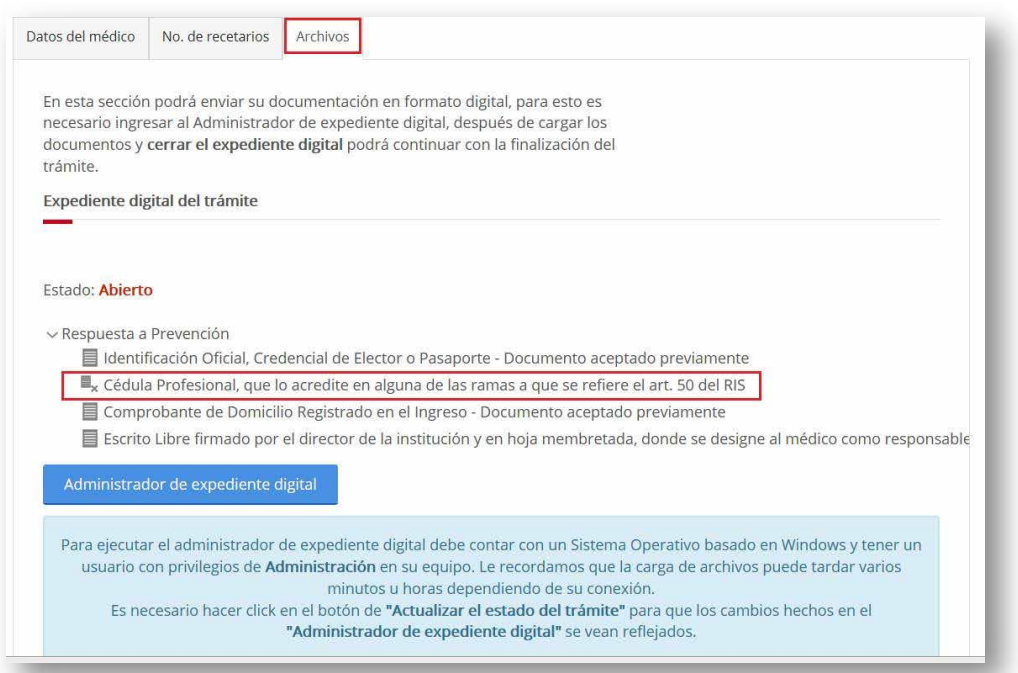

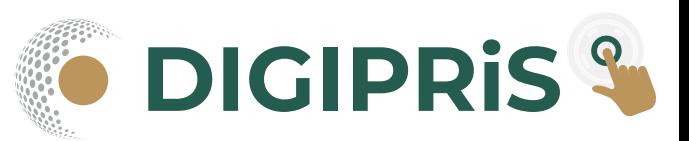

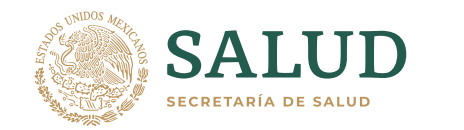

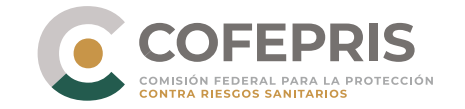

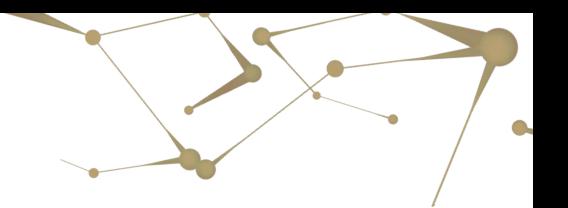

Para enviar nuevamente los archivos indicados, de clic en el botón **Administrador de Expediente Digital** la aplicación le requerirá que proporcione nuevamente sus credenciales (usuario y contraseña).

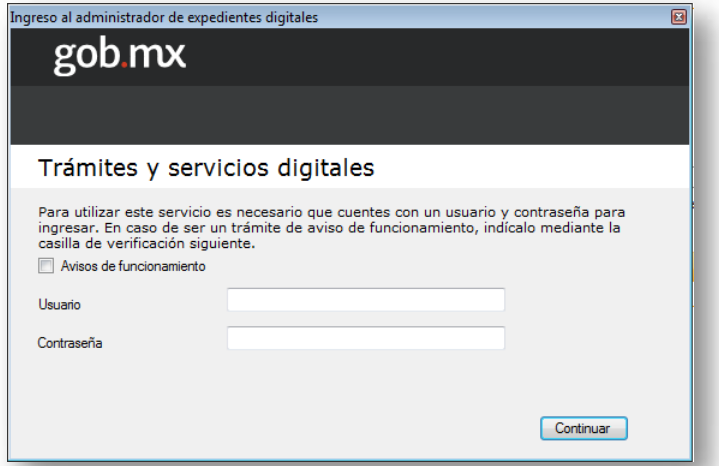

El sistema cargará automáticamente en la pantalla las solicitudes o foliios que continúan en la carga de archivos, por lo anterior el trámite prevenido se podrá identificar con un signo de exclamación color rojo del lado derecho.

|            | Datos de Usuario:               |                                                                                                    |                             |           |                   |                 |                               |            |                        |
|------------|---------------------------------|----------------------------------------------------------------------------------------------------|-----------------------------|-----------|-------------------|-----------------|-------------------------------|------------|------------------------|
| <b>RFC</b> |                                 |                                                                                                    |                             |           |                   |                 |                               |            |                        |
|            | <b>Nombre</b>                   | Rosalba Perfecto Rayon                                                                                                    |                             |           |                   |                 |                               |            |                        |
|            | RFC de la Empresa               |                                                                                                    |                             |           |                   |                 |                               |            |                        |
|            | Tipo trámite                    | Actualmente usted se encuentra realizando los siguientes trámites, seleccione el trámite del cual desea actualizar su documentación | Fecha de inicio             | Folio de  | Numero de ingreso | <b>Archivos</b> | <b>Archivos</b><br>enviados o | Total de   | <b>Acciones</b>        |
|            |                                 |                                                                                                    |                             | solicitud |                   | seleccionados   | en tránsito                   | documentos |                        |
|            | COFEPRIS-03-006 A. PRIMERA VEZ  |                                                                                                    | 01/03/2016 07:58 p.m. 36021 |           | <b>N/A</b>        | 0               | o                             | 4          | Cargar archivos        |
|            | COFEPRIS-03-006 A PRIMERA VEZ   |                                                                                                    | 02/03/2016 10:09 a.m. 36042 |           | <b>N/A</b>        | 0               | 0                             | 4          | Cargar archivos        |
|            | COFEPRIS-03-006 A. PRIMERA VEZ  |                                                                                                    | 02/03/2016 11:55 a.m. 36062 |           | <b>N/A</b>        | 0               | 4                             | 14         | Cargar archivos        |
|            | COFEPRIS-03-006 A PRIMERA VEZ   |                                                                                                    | 02/03/2016 12:00 p.m. 36064 |           | <b>N/A</b>        | o               | O                             | 4          | <b>Cargar archivos</b> |
|            | COFEPRIS-03-006 A PRIMERA VEZ   |                                                                                                    | 02/03/2016 12:01 p.m. 36066 |           | <b>N/A</b>        | 0               | 0                             | 4          | Cargar archivos        |
|            | COFEPRIS-03-006 A PRIMERA VEZ   |                                                                                                    | 02/03/2016 12:03 p.m. N/A   |           | 163300306A0339    | o               | $\mathbf{0}$                  |            | <b>Cargar archivos</b> |
|            | COFEPRIS-03-006 A PRIMERA VEZ   |                                                                                                    | 02/03/2016 02:12 p.m. N/A   |           | 163300306A0344    | o               | O                             |            | Cargar archivos        |
|            | O COFEPRIS-03-006 A PRIMERA VEZ |                                                                                                    | 01/03/2016 01:33 p.m. N/A   |           | 163300306A0336    | o               | 0                             | ١          | Cargar archivos        |
|            |                                 |                                                                                                    |                             |           |                   |                 |                               |            |                        |
|            |                                 | Le recordamos que la carga de archivos puede tardar varios minutos u horas dependiendo de su conexión                               |                             |           |                   |                 |                               | Actualizar | Salir                  |

De clic en el botón **Cargar Archivos**.

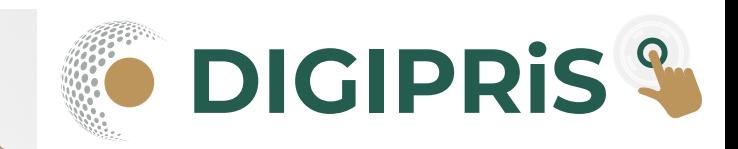

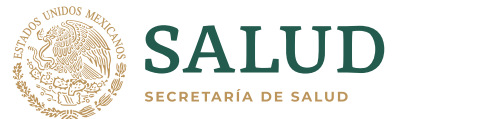

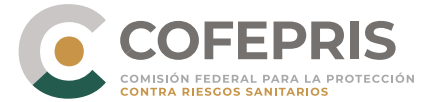

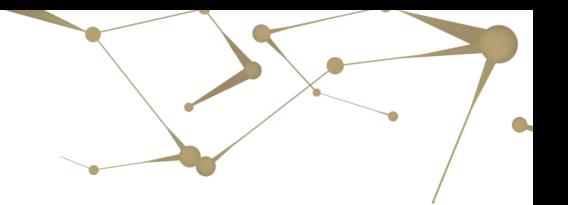

En esta ocasión solo podrá cargar el archivo que corresponde a la respuesta de la prevención.

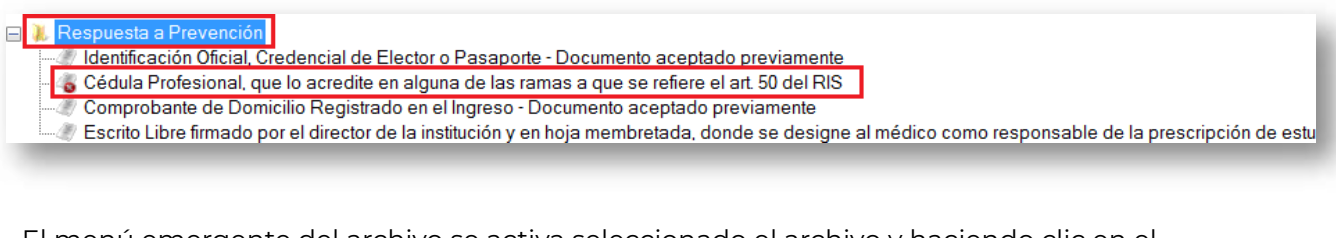

El menú emergente del archivo se activa seleccionado el archivo y haciendo clic en el botón derecho del mouse, seguido deberá seleccionar la opción de **Seleccionar Archivo.**

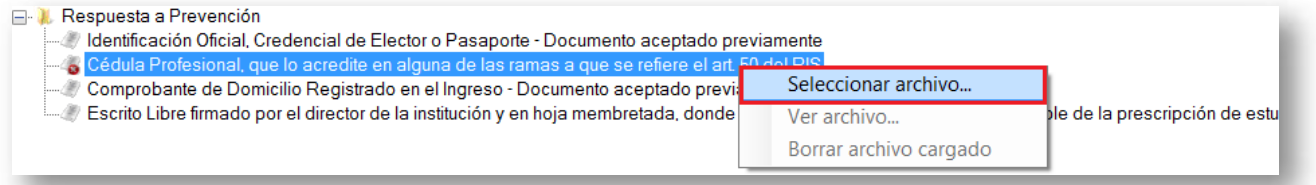

Elija el archivo que corresponda y dé clic en Abrir.

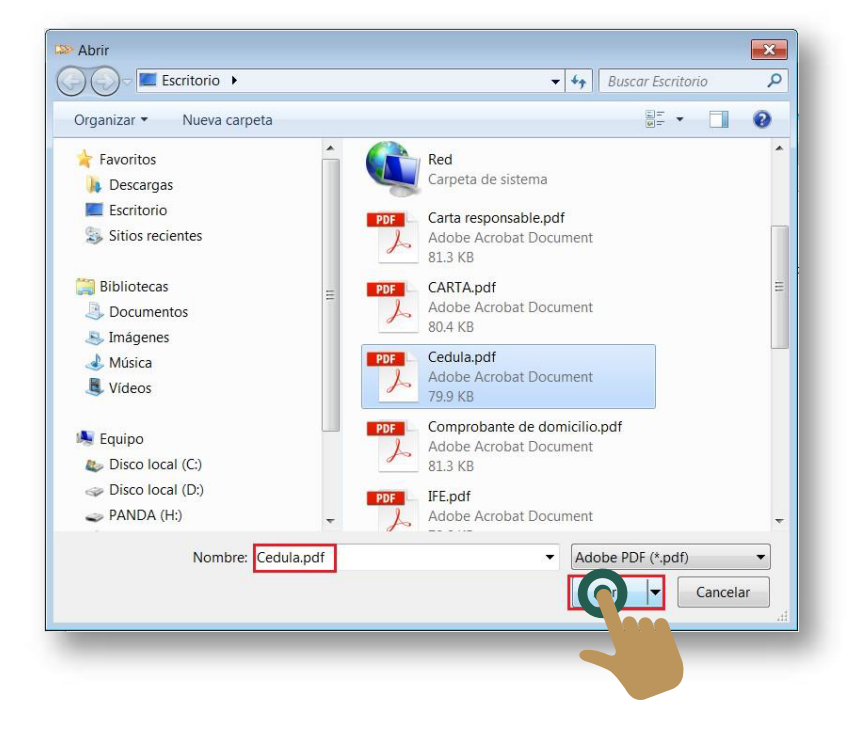

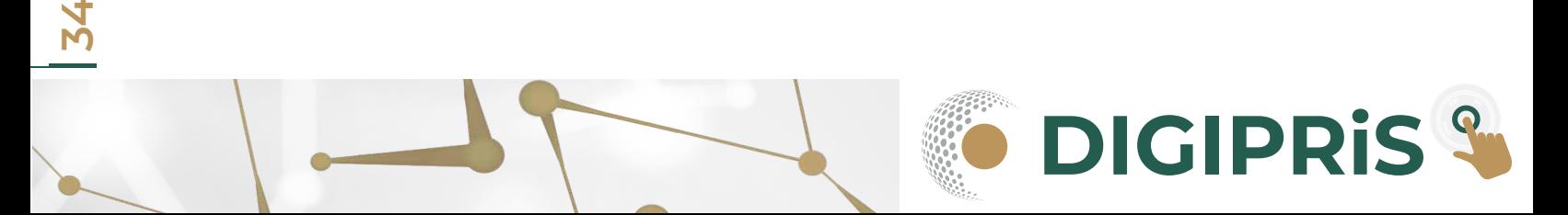

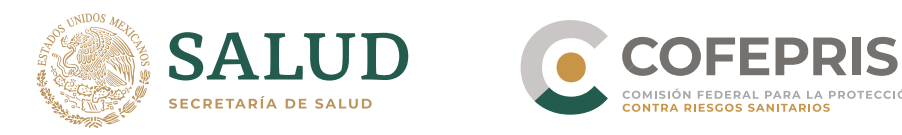

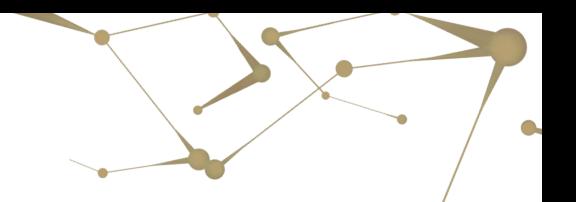

#### Una vez seleccionado el archivo, aparecerá la leyenda Cargado. Dé clic en el botón **Iniciar envío** para enviar el archivo.

Actualmente usted se encuentra realizando el siguiente trámite, seleccione la carpeta del trámite del cual desea actualizar su documentación y presione

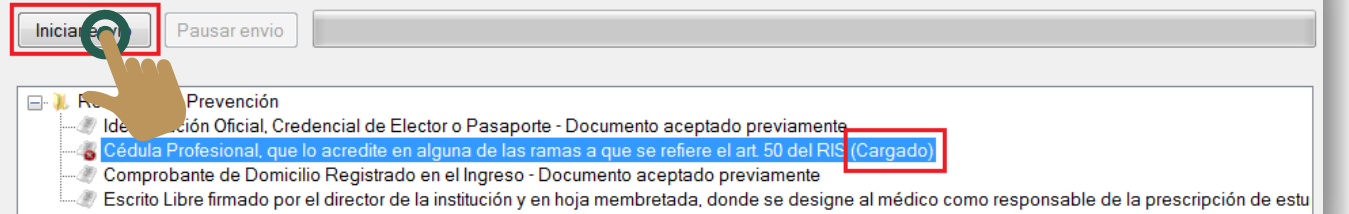

Una vez cargado el archivo se habilitará el botón **Cerrar carpeta de expediente**.

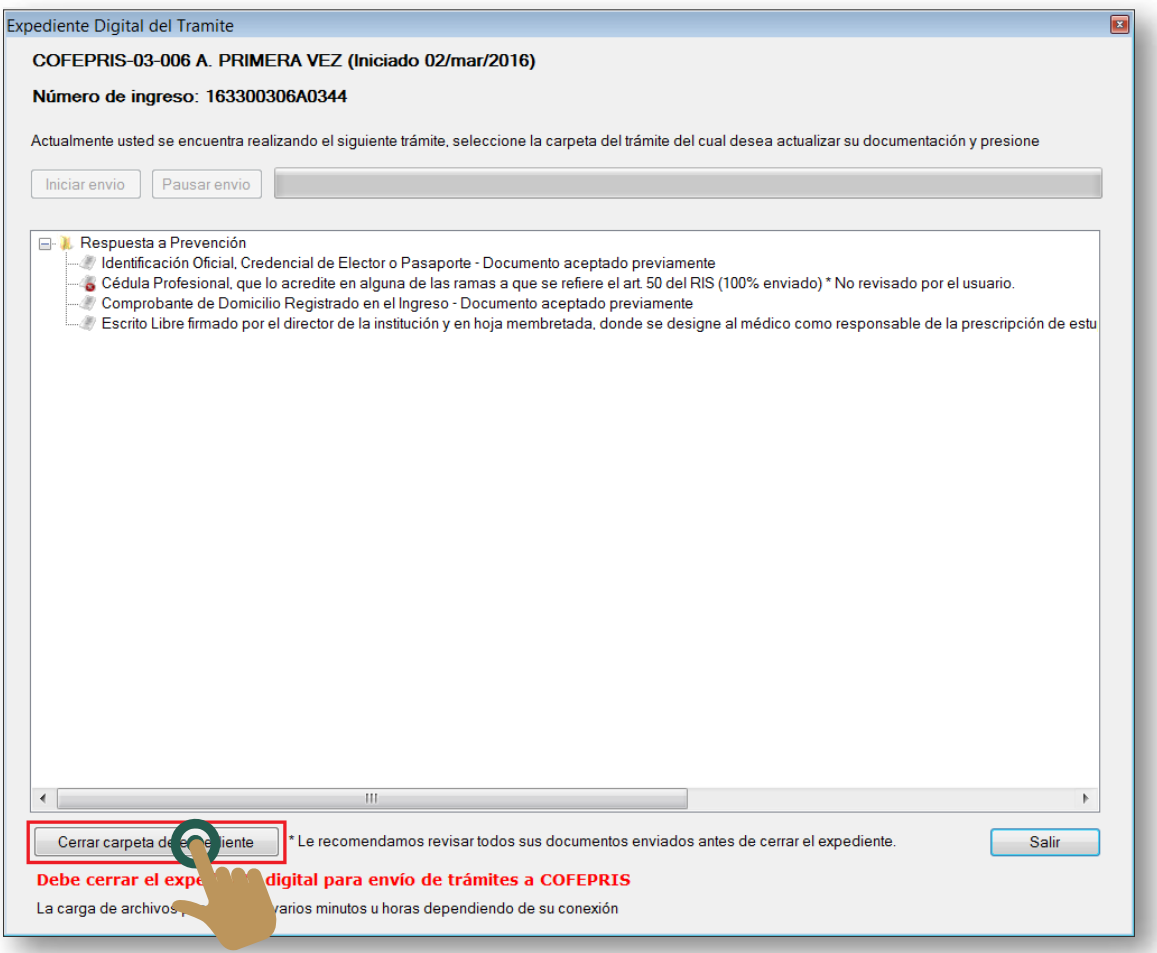

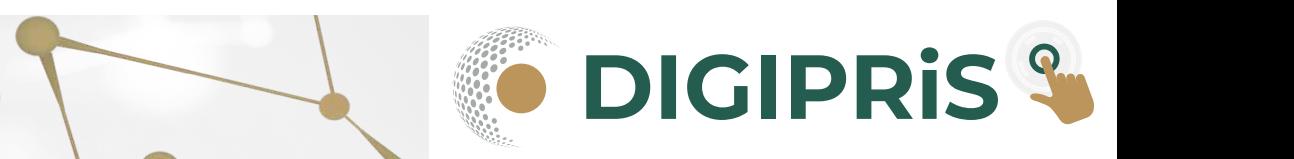

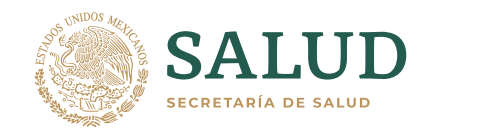

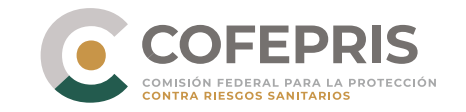

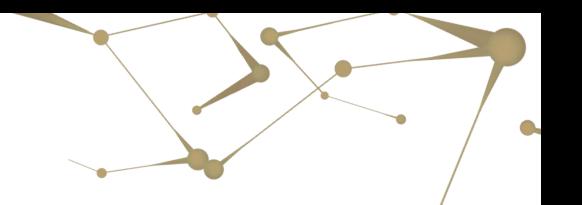

Dé clic en **Cerrar** carpeta de expediente. El sistema preguntará si está seguro de cerrar el expediente de clic en Si, al confirmar el envío el sistema validará la carga correcta de los archivos. Dé clic en **Aceptar.**

De clic en,  $\begin{bmatrix} 0 & 0 \\ 0 & 0 \end{bmatrix}$  De clic en,  $\begin{bmatrix} 0 & 0 \\ 0 & 0 \end{bmatrix}$  per clic en el estado del trámite cambiará a

Cerrado y se activará el botón de Reabrir Expediente, selecciónelo en caso de requerir modificar el archivo que fue cargado.

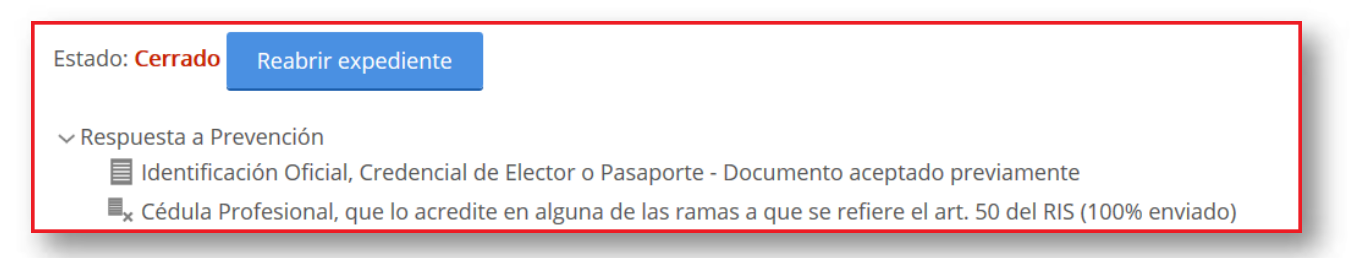

El sistema habilitará el botón **Enviar respuesta.**

De clic en **Enviar respuesta** para enviar la respuesta de la prevención a Cofepris.

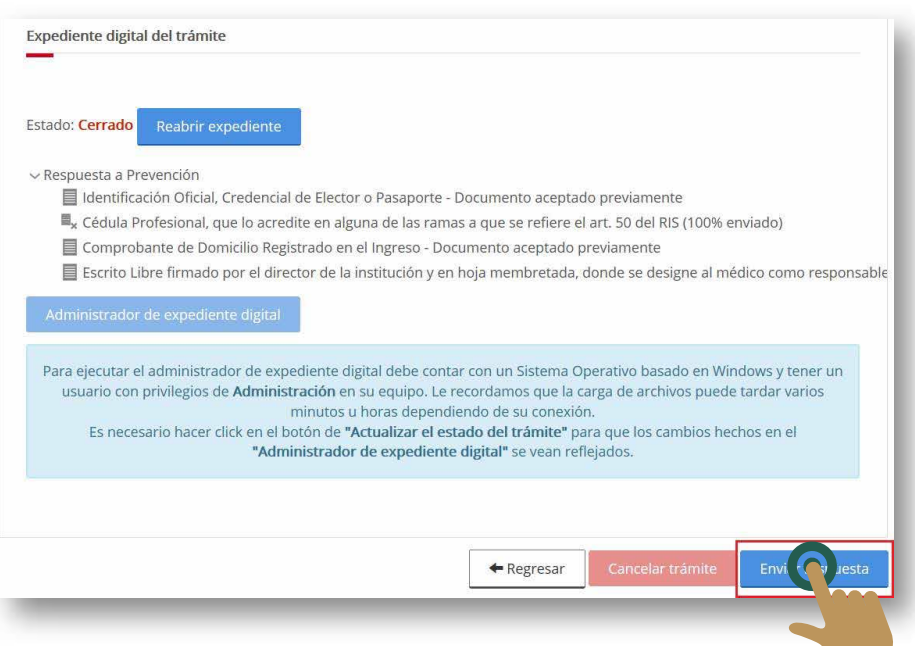

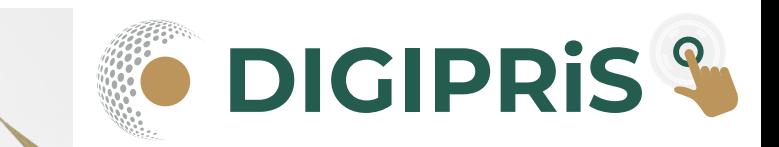

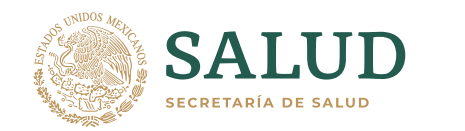

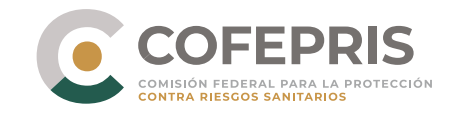

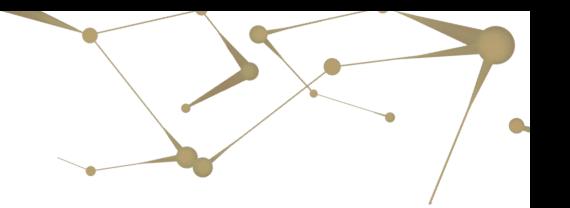

El sistema solicitará que confirme el envío de la respuesta a la prevención. Dé clic en **Aceptar**

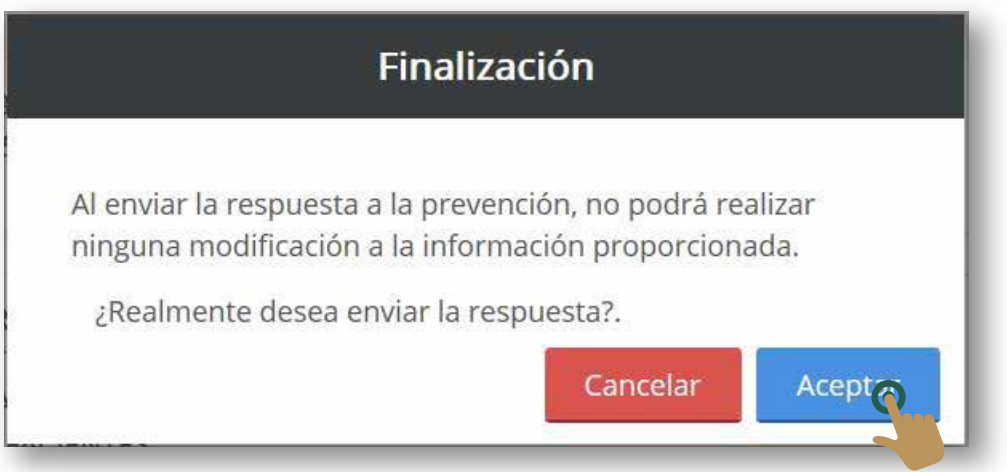

Para imprimir el comprobante de la respuesta a prevención, consulte el trámite y dé clic en el icono de **Descarga Acuse de Recibo de Respuesta a Prevención.**

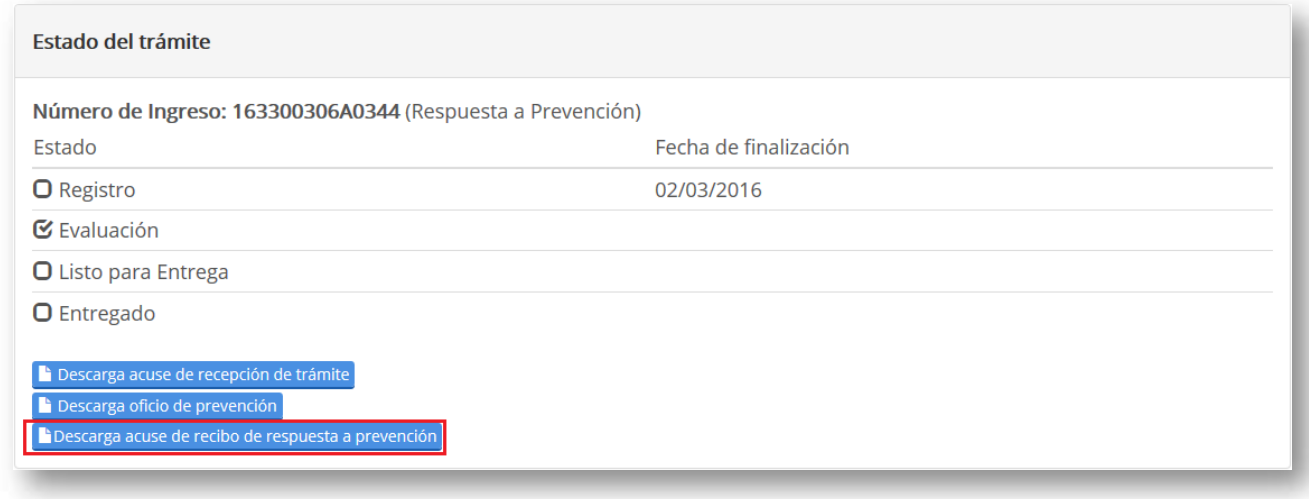

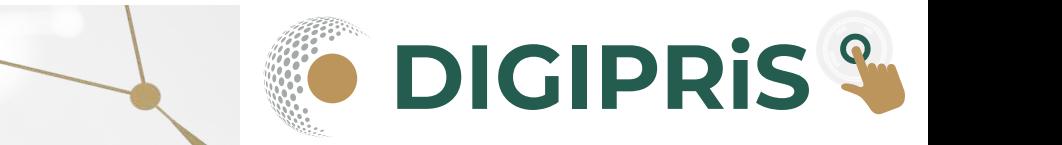